# Unità di Programmazione **MANAGER+DCS**

Versione 3.0X I

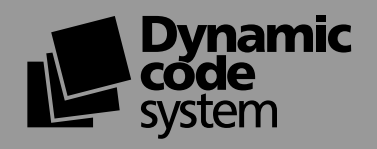

**Introduzione** Libretto di manutenzione degli impianti Creare installazioni **Collegamento PC Funzioni** 

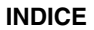

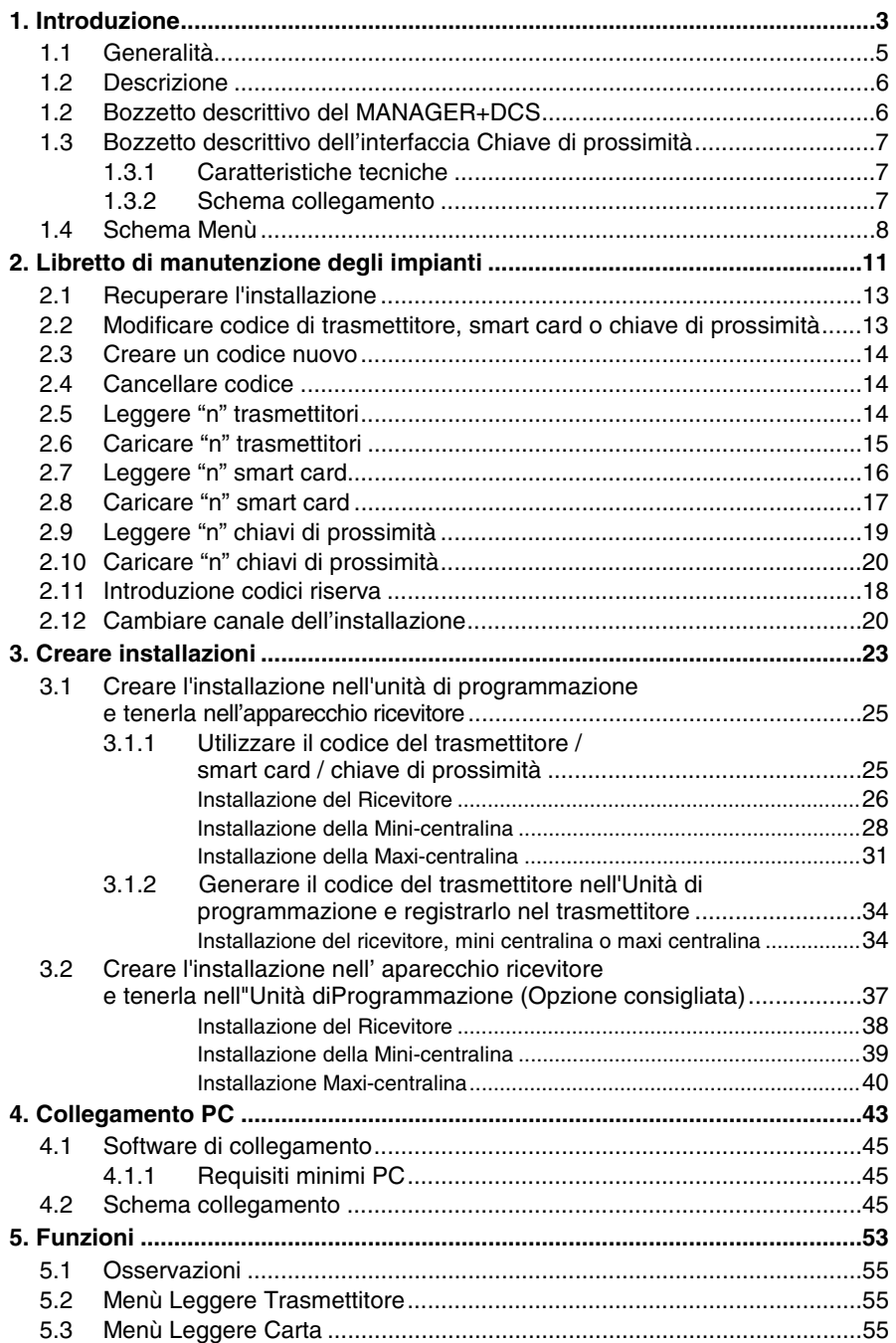

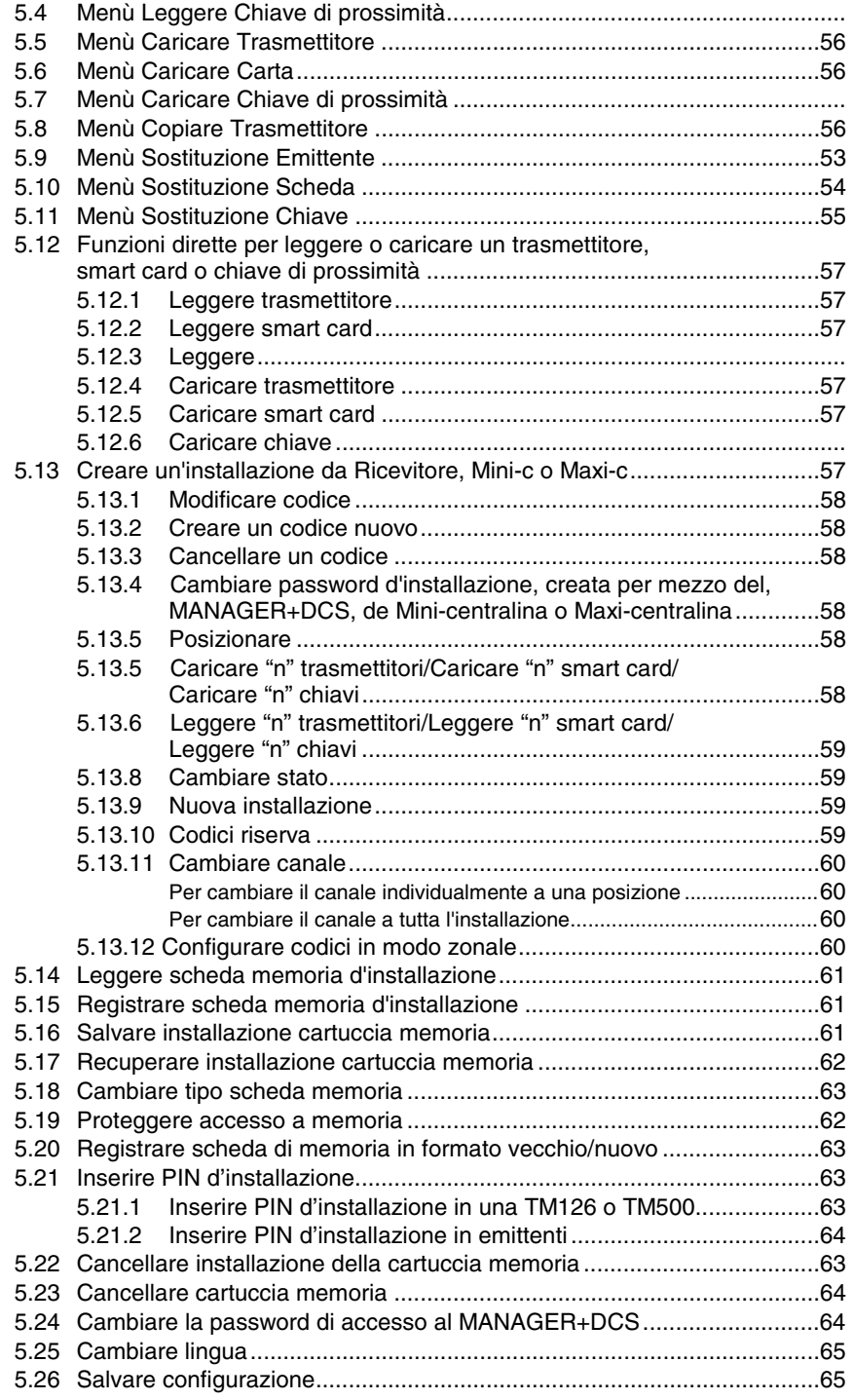

# **1. Introduzione**

- **1.1 Generalità**
- **1.2 Bozzetto descrittivo del MANAGER+DCS**

# **1.3 Bozzetto descrittivo dell'interfaccia Chiave di prossimità**

- **1.3.1 Caratteristiche tecniche**
- **1.3.2 Schema collegamento**
- **1.4 Schema Menù**

#### **NOTA BENE**

٠

L' unità di programmazione MANAGER+DCS consente la gestione di installazioni, la programmazione di trasmettitori, le memorie di ricevitore o centralina e la programmazione di smart card. Essa è uno strumento indispensabile per l'installatore.

Può incorporare un **codice segreto di installatore**, adattabile a tutto il sistema, che previene la manomissione degli impianti. Include anche una password che l'installatore può cambiare a sua volontà e che protegge il sistema nel caso di manipolazione non desiderata.

Funziona mediante un menù rotatorio e con pulsanti a funzione fissa che consentono di leggere codici di trasmettitori e di smart card, leggere memorie di ricevitore e centralina, registrare codici individualmente o a gruppi, generare codici di riserva, ecc. Tutta l'informazione si può salvare in cartuccie a memoria oppure collegarsi con un computer e salvare le copie in dischetti.

Dispone di tastiera numerica, di schermo con cristalli LCD; ed è a basso consumo (batterie da 1,5 volt o alimentazione a rete) e ha la funzione di scollegamento automatico per risparmiare le batterie.

# **1.1 Generalità**

Assicurarsi, prima di effettuare qualsiasi manipolazione con gli elementi della memoria, che l'apparecchio ricevitore sia stato scollegato dalla rete.

Evitare di operare allo stesso tempo con trasmettitori, smart card e chiavi di prossimità, ed inserirli tutti e due allo stesso tempo nell'unità di programmazione. Ciò potrebbe essere causa di errori.

Per operare con l'unità di programmazione, è indispensabile che sia stata inserita una cartuccia di memoria (vedere figura pagina 6, nº 12).

Se si introduce tre volte consecutive una password errata, l'unità di programmazione si disattiva. Per riattivarla, deve rimanere accesa per due minuti, trascorsi i quali, avviserà mediante dei segnali acustici intermittenti sollecitando di nuovo la password.

L'unità di programmazione opera sempre sulla sua memoria interna. Ciò significa che, nel caso si effettasse qualsiasi operazione, si dovranno salvare sempre i dati sulla cartuccia memoria del MANAGER+DCS oppure sulla scheda memoria del ricevitore. In caso contrario spegnendo il MANAGER+DCS si perderebbero i dati inseriti.

L'autonomia dell'unità di programmazione, con alimentazione a batterie, è di circa 30 ore. Quando la batteria è scarica, si accende il led indicatore di basso livello di alimentazione (vedere figura pagina 6, nº7), e nello schermo appare: *batteria scarica*. A questo punto, si consiglia di sostituire le batterie altrimenti il MANAGER+DCS può generare degli errori.

L'unità di programmazione è dotata di spegnimento automatico, perciò, dopo cinque minuti che non si realizzano operazioni, si scollega automaticamente emettendo dei segnali acustici intermittenti. Si può impedire lo spegnimento, premendo qualsiasi pulsante mentre si sentono i segnali acustici.

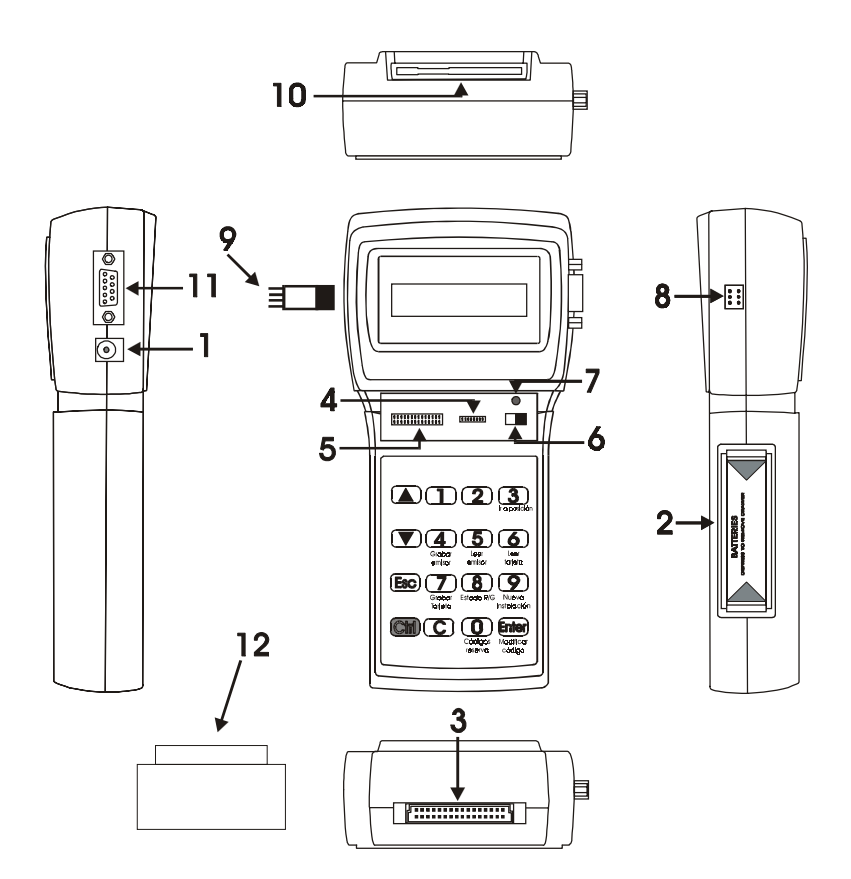

### **1.2 Descrizione**

- 1. Presa alimentazione esterna 9V-DC (il pin interno è quello negativo)
- 2. Alloggio batterie alimentazione 4x1.5 V
- 3. Connettore cartuccia memoria di installazioni
- 4. Collegamento scheda memoria di ricevitori e mini centralina
- 5. Collegamento scheda memoria maxi centralina
- 6. Interruttore di alimentazione
- 7. Led indicatore basso livello di alimentazione
- 8. Collegamento per trasmettitori
- 9. Adattatore collegamento con trasmettitori
- 10. Collegamento per smart card
- 11. Collegamento tipo RS-232 con PC
- 12. Cartuccia memoria dell'unità di programmazione

# **1.3 Bozzetto descrittivo dell'interfaccia Chiave di prossimità**

Il sistema di lettura permette che la trasmissione di dati fra l' interfaccia MANAGER+DCS e la chiave di prossimità si realizzi senza contatto fisico, cioè, avvicinando la chiave circa 4 cm dalla zona dell'interfaccia indicata da una serigrafia.

Ogni chiave di prossimità ha un codice personale che si può riprogrammare con l'aiuto di un'unità di programmazione MANAGER+DCS. La chiave ha un disegno molto ergonomico, delle dimensioni molto contenute e si può inserire su un portachiave. Inoltre è molto economico, in quanto non utilizza batterie.

#### **1.3.1 Caratteristiche tecniche**

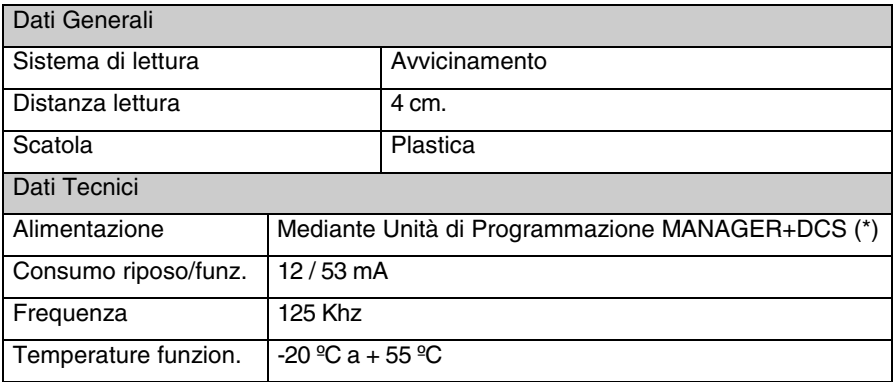

(\*) Dato l'alto consumo dell'Interfaccia, se si deve lavorare in questo modo per molto tempo, si consiglia di collegare il MANAGER+DCS alla rete da evitare l'esaurimento veloce delle batterie.

#### **1.3.2 Schema collegamento**

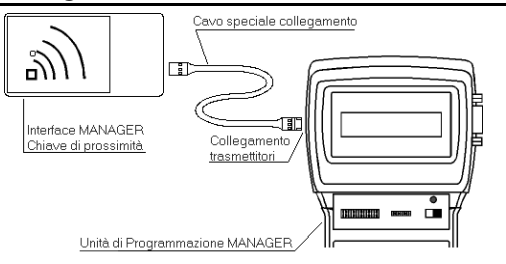

Introdurre l'estremo del cavo collegamento speciale nella presa dell'Interfaccia MANA-GER+DCS (chiave di prossimità) e l'altro estremo nel collegamento da trasmettitori dell'Unità di Programmazione MANAGER+DCS (vedere figura pagina 6, nº8).

# **1.4 Schema Menù**

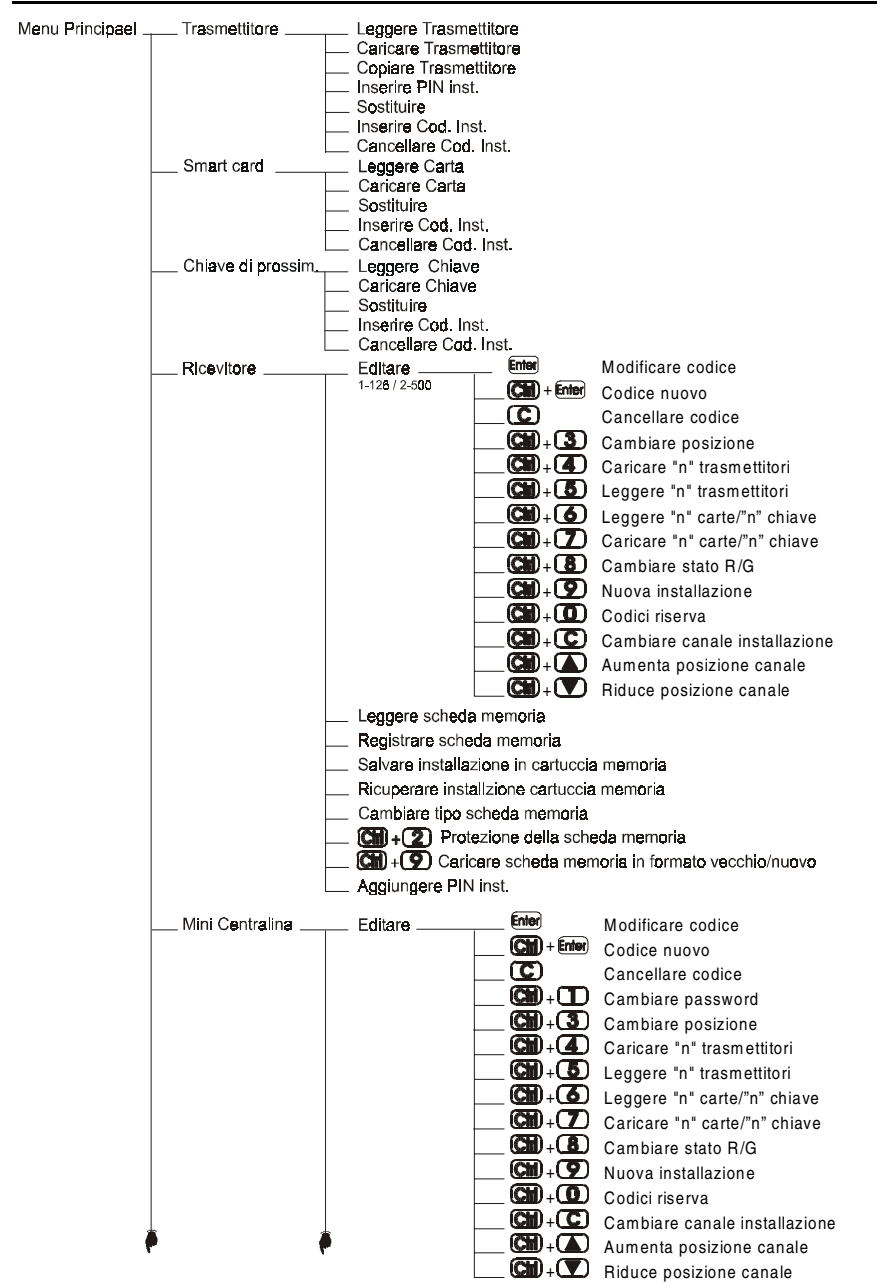

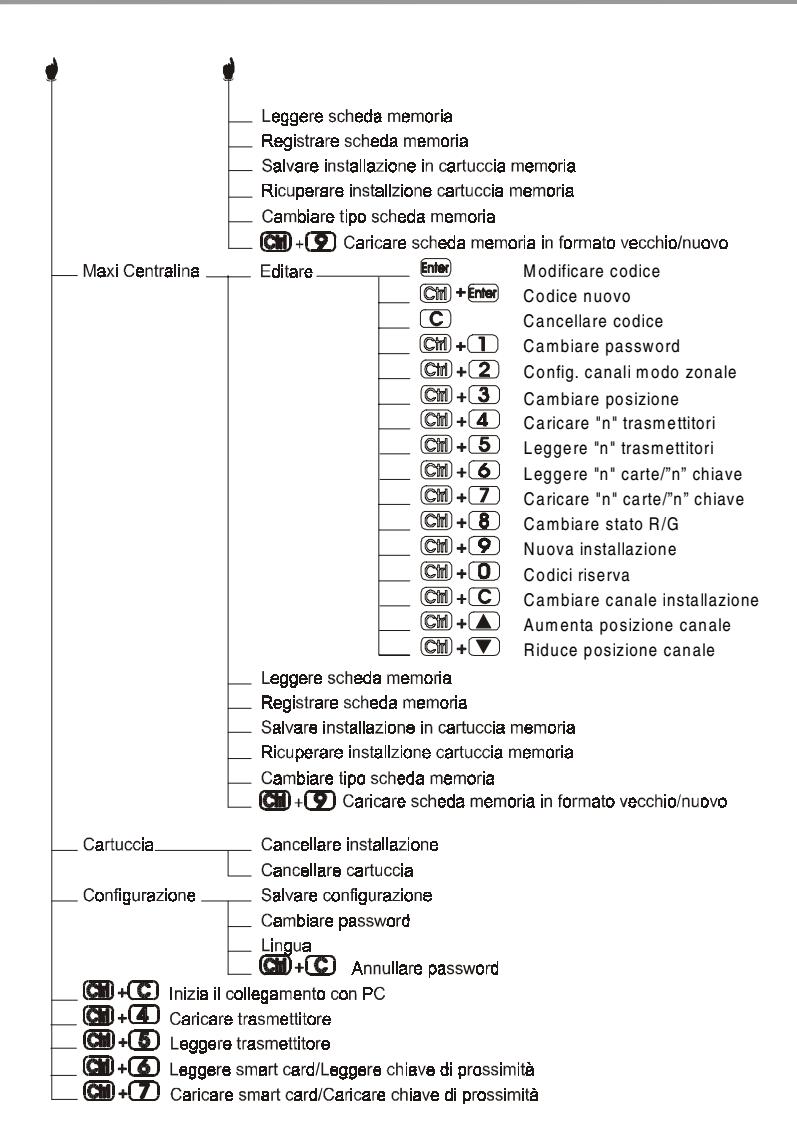

- **2. Libretto di manutenzione degli impianti**
- **2.1 Recuperare installazione**
- **2.2 Modificare codice di trasmettitore, smart card o chiave di prossimità**
- **2.3 Creare un codice nuovo**
- **2.4 Cancellare codice**
- **2.5 Leggere "n" trasmettitori**
- **2.6 Caricare "n" trasmettitori**
- **2.7 Leggere "n" smart card**
- **2.8 Caricare "n" smart card**
- **2.9 Leggere "n" chiavi di prossimità**
- **2.10 Caricare "n" chiavi di prossimità**
- **2.11 Introduzione codici riserva**
- **2.12 Cambiare canale dell'installazione**

#### **NOTA BENE**

La manutenzione di un'installazione esistente comprende diverse operazioni, ampliare il numero di codici, cambiare uno o diversi numeri di codice, annullare numeri di codice, ecc. Per realizzare la manutenzione, il primo e obbligatorio passo è il ricupero dell'installazione.

# **2.1 Recuperare installazione**

Introdurre la scheda memoria del ricevitore nella scalanatura (vedere figura pagina 6,  $n^{\circ}$  4 o 5) oppure la cartuccia memoria dove è tenuta la scheda memoria. Ad esempio, si procede con la scheda memoria di un ricevitore monocanale.

Collegare l'unità di programmazione e introdurre la pass-Menu Principale word. Premere **Enter**. Sullo schermo appare il menù:

Con i pulsanti  $\Box$  o  $\nabla$  localizzare il menù che corrisponde all'apparecchio ricevitore utilizzato, cioè, ricevitore, mini centralina o maxi centralina. Premere **Enter**.

Sullo schermo appare...

Prema 1 o 2 secondo il tipo di memoria che vuole utilizzare, e immediatamente le apparirà la schermata.

Premendo i pulsanti $(\blacktriangle)$  o  $(\blacktriangledown)$  selezionare a menù:

Premere **Enter** 

Sullo schermo appare di nuovo il menù:

In questo momento, dispone dell'installazione che è stata salvata nella memoria interna dell'unità di programmazione, in modo da essere manipolata.

# **2.2 Modificare codice di trasmettitore, smart card o chiave di prossimità**

Dal menù:

Premere **Enter**. Sullo schermo appare l'installazioneg.

Menu Ricevit Editare Pos Cod. SsEC 0002 262886 00G1

Operazione OK Menu Ricevit Editare

Trasmettitore

Menu Principale Ricevitore

**Ricevitore**  $1 - 126$   $2 - 500$ 

Menu Ricevit Editare

Menu Ricevit Leqqere TM

Selezionare il codice che si vuole modificare, spostandosi Digitare Cod.  $\overline{\text{con i}}$  pulsanti  $\textcircled{\blacktriangle}$  o  $\textcircled{\blacktriangledown}$  e premere **Enter**.

262886

Introdurre il nuovo codice mediante la tastiera numerica e premere **Enter**i. Sullo schermo appare il nuovo codice. Il nuovo codice rimane in riserva (R).

Non dimenticare la registrazione dell'installazione nella SCHEDA MEMORIA e nella cartuccia a memoria, affinché i cambiamenti siano validi.

# **2.3 Creare un codice nuovo**

Recuperare l'installazione come indicato nel punto 2.1 di questo capitolo.

Dal menù:

Premere **Enter**. Sullo schermo appare l'installazione.

Premere allo stesso tempo i pulsanti  $\mathbb{C}\mathbb{M}$  e **Enter**. sullo schermo appare il messaggio:

Nel caso della Mini centralina o Maxi centralina, si deve posizionare dove si vuole creare il nuovo codice e premere **Enter** 

Introdurre il nuovo codice mediante la tastiera numerica e premere **Entera**. Sullo schermo appare il nuovo codice. Il nuovo codice rimane in riserva (R).

Non dimenticare la registrazione dell'installazione nella SCHEDA MEMORIA e nella cartuccia memoria, affinché i cambiamenti siano validi.

# **2.4 Cancellare un codice**

Recuperare l'installazione come indicato nel punto 2.1 di questo capitolo.

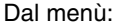

Premere **Enter**. Sullo schermo appare l'installazione.

Selezionare il codice che si vuole cancellare, spostandosi con i pulsanti  $(\triangle)$  o  $(\blacktriangledown)$ e premere  $\left(\overline{\mathbf{C}}\right)$ . Il numero di codice è stato cancellato.

Non dimenticare la registrazione dell'installazione nella SCHEDA MEMORIA e nella cartuccia memoria, affinché i cambiamenti siano validi.

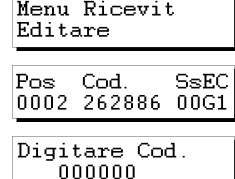

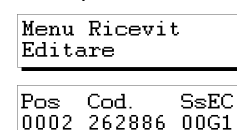

# **2.5 Leggere "n" trasmettitori**

Recuperare l'installazione come indicato nel punto 2.1 di questo capitolo.

Dal menù:

Premere **Enter**). Sullo schermo appare l'installazione.

Con i pulsanti  $\Box$  o  $\nabla$ , si deve posizionare nel luogo dal quale si desidera leggere i trasmettitori.

Premere allo stesso tempo i pulsanti  $\mathbb{C}\mathbb{H}$  e  $\mathbb{S}$ . Sullo schermo appare un messaggio che sollecita il numero di trasmettitori da leggere. Introdurre la quantità mediante la tastiera numerica. Premere **Enter**.

Appare il messaggio...

Introdurre il trasmettitore nell'adattatore di collegamento a trasmettitori (vedere figura pagina 6, nº9) e premere qualsiasi bottone del trasmettitore.

Sullo schermo appare la conferma dell'operazione.

Se si desidera introdurre un trasmettitori due volte, appare il messaggio.

Dopo introdurre tutti i trasmettitori, lo schermo mostra la posizione di ogni trasmettitore, il codice, il numero di sostituto, lo stato e il canale.

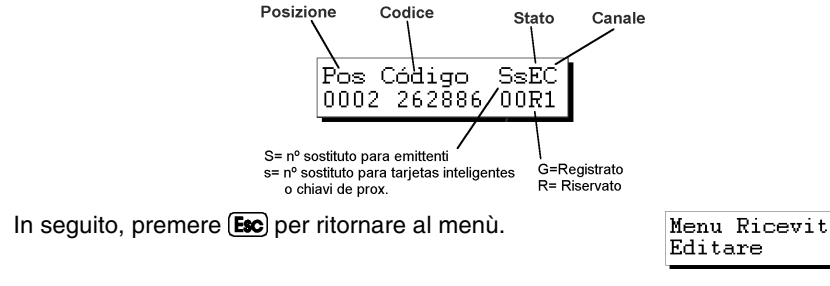

Non dimenticare la registrazione dell'installazione nella scheda memoria e nella cartuccia memoria, affinché i cambiamenti siano validi.

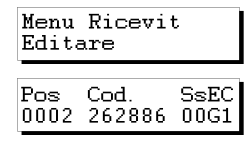

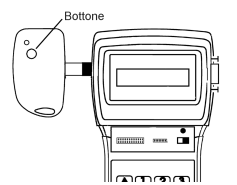

 $N_{\odot}$ Trasmettitore nnnn

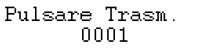

Cod. Ripetuto

 $0001$ Operazione OK

# **2.6 Caricare "n" trasmettitori**

Recuperare l'installazione come indicato nel punto 2.1 di questo capitolo.

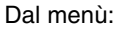

Premere **Enter**). Sullo schermo appare l'installazione.

Con i pulsanti  $(\blacktriangle)$  o  $(\blacktriangledown)$ , si deve posizionare nel luogo dal quale si desidera caricare i trasmettitori.

Premere allo stesso tempo i pulsanti  $\binom{m}{m}$  e  $\binom{4}{n}$ . Sullo schermo appare un messaggio che sollecita il numero di trasmettitori da caricare. Introdurre la quantità mediante la tastiera numerica. Premere **Enter**,

Appare il messaggio:

Introdurre il trasmettitore nell'adattatore di collegamento a trasmettitori (vedere figura pagina 6,  $n^{\circ}$  9) e premere qualsiasi bottone del trasmettitore.

Dopo introdurre tutti i trasmettitori, lo schermo mostra la posizione di ogni

S= nº sostituto para emittenti

o chiavi de prox.

Sullo schermo appare la conferma dell'operazione.

In seguito, premere **Esc** per ritornare al menù:

trasmettitore, il codice, il numero di sostituto, lo stato e il canale. Posizione Codice

Pos Código

s= nº sostituto para tarjetas inteligentes

0002 262886/

Non dimenticare la registrazione dell'installazione nella scheda memoria e nella cartuccia memoria, affinché i cambiamenti siano validi.

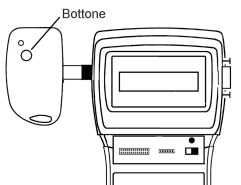

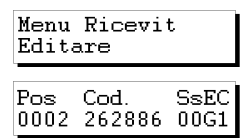

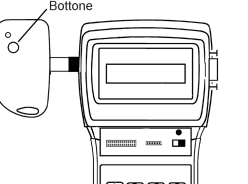

State

**SsE0** 

00R1

G=Registrato

R= Riservato

Canale

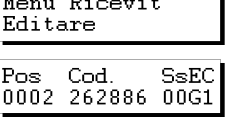

N. Trasmettitore  $0000$ 

Pulsare Trasm. 0001

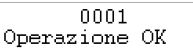

Menu Ricevit Editare

# **2.7 Leggere "n" smart card**

Recuperare l'installazione come indicato nel punto 2.1 di questo capitolo.

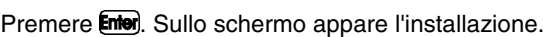

Con i pulsanti  $\Box$  o  $\nabla$ , si deve posizionare nel luogo dal quale si desidera leggere le smart card.

Prema allo stesso tempo i pulsanti  $\mathbb{C}\mathbb{M}$  e  $\mathbb{C}\mathbb{L}$ . Le apparirà la sua schermata:

Premere  $\square$ . Sullo schermo appare un messaggio che sollecita il numero di smart card da leggere. Introdurre la quantità mediante la tastiera numerica. Premere **Enter**).

Appare il messaggio...

Dal menù:

Introdurre la scheda nel connettore di smart card (vedere figura pagina 6, nº10).

Sullo schermo appare la conferma dell'operazione. Premere **Enter** affinché solleciti l'introduzione di una nuova smart card.

Se si desidera introdurre una smart card due volte, appare il messaggio:

Posizione

In seguito, premere **[Esc**] per ritornare al menù:

Dopo introdurre tutte le smart card, lo schermo mostra la posizione di ogni scheda o trasmettitore, il codice, lo stato e il canale.

0002 262886/00R1

Stato

SsEC

Canale

G=Registrato

R= Riservato

Codice

Pos Código

s= nº sostituto para tarjetas inteligentes

S= nº sostituto para emittenti

o chiavi de prox.

Non dimenticare la registrazione dell'installazione nella scheda memoria e nella cartuccia memoria, affinché i cambiamenti siano validi.

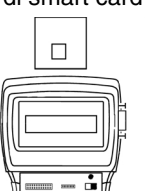

Menu Ricevit Editare Pos Cod.  ${\tt SsEC}$ 0002 262886 00G1

1-T. Inteligente 2-Llave Prox.

N. Smartcards 0000

Inserire Carta 0001

 $0001$ Operazione OK

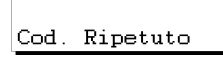

Menu Ricevit Editare

# **2.8 Caricare "n" smart card**

Recuperare l'installazione come indicato nel punto 2.1 di questo capitolo.

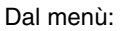

Premere **Enter**). Sullo schermo appare l'installazione.

Con i pulsanti  $(\blacktriangle)$  o  $(\blacktriangledown)$ , si deve posizionare nel luogo dal quale si desideration caricare le smart card.

Prema allo stesso tempo i pulsanti  $\mathbb{C}\mathbb{H}$  e  $\mathbb{Z}$ . Le apparirà la sua schermata:

Premere  $\square$ . Sullo schermo appare un messaggio che sollecita il numero di smart card da caricare. Introdurre la quantità mediante la tastiera numerica. Premere **Enter**.

Premere **Enter** affinché solleciti l'introduzione di una nuova

In seguito, premere (Esc) per ritornare al menù:

Appare il messaggio:

smart card.

Introdurre la scheda nel connettore di smart card (vedere figura pagina 6,  $n^{\circ}10$ ).

Dopo introdurre tutte le smart card, lo schermo mostra la posizione di ogni scheda

o trasmettitore, il codice, lo stato e il canale. Posizione Codice

> Pos Código 0002 262886/00R1

s= nº sostituto para tarjetas inteligentes

S= nº sostituto para emittenti

o chiavi de prox.

Stato

SsEC

Canale

.<br>G=Registrato

R= Riservato

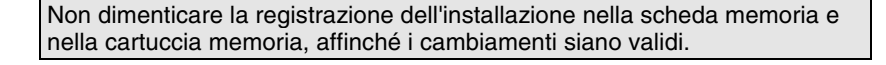

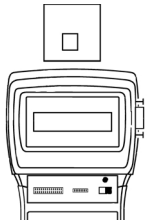

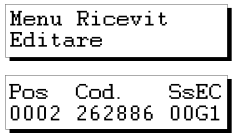

0001 Operazione OK

Menu Ricevit Editare

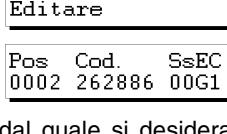

1- Smartcard 2- Chiave pross N. Smartcards nnnn

Inserire Carta 0001

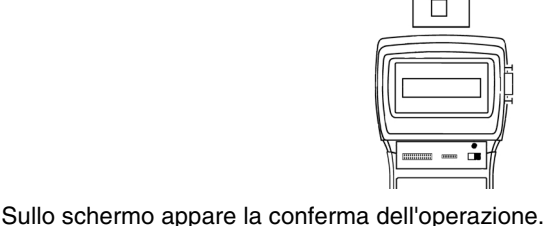

# **2.9 Leggere "n" chiavi di prossimità**

Recuperare l'installazione come indicato nel punto 2.1 di questo capitolo.

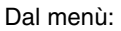

Premere **Enter**). Sullo schermo appare l'installazione.

Con i pulsanti  $(a)$  o  $\nabla$ , si deve posizionare nel luogo dal quale si desidera leggere le chiavi di prossimità.

Prema allo stesso tempo i pulsanti  $\mathbb{C}\mathbb{H}$  e  $\Theta$ . Le apparirà la sua schermata:

Premere  $\Box$ . Sullo schermo appare un messaggio che sollecita il numero di chiavi di prossimità da leggere. Introdurre la quantità mediante la tastiera numerica. Premere Enter.

Appare il messaggio...

Avvicini la chiave all'Interfaccia Chiave di prossimità.

Sullo schermo appare la conferma dell'operazione. Premere **Enter** affinché solleciti l'introduzione di una nuova chiavi di prossimità.

Se si desidera introdurre una smart card due volte, appare il messaggio:

Dopo introdurre tutte le chiavi, lo schermo mostra la posizione di ogni scheda o trasmettitore, il codice, il numero di sostituto, lo stato e il canale. Posizione Codice

**E** 

Stato

Canale

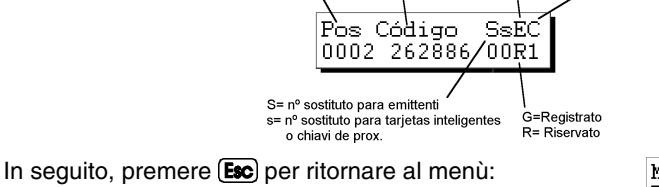

Menu Ricevit Editare

Non dimenticare la registrazione dell'installazione nella scheda memoria e nella cartuccia memoria, affinché i cambiamenti siano validi.

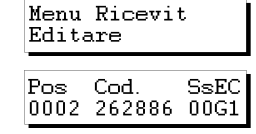

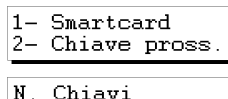

 $0000$ 

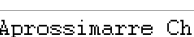

 $0001$ Operazione OK

Cod. Ripetuto

# **2.10 Caricare "n" chiavi di prossimità**

Recuperare l'installazione come indicato nel punto 2.1 di questo capitolo.

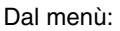

Premere **Enter**). Sullo schermo appare l'installazione.

Con i pulsanti  $\Box$  o  $\nabla$ , si deve posizionare nel luogo dal quale si desidera caricare le chiave di prossimità.

Prema allo stesso tempo i pulsanti  $\left(\overline{\mathsf{C}}\right)$  e  $\left(\overline{\mathsf{Z}}\right)$ . Le apparirà la sua schermata:

Premere  $\overline{2}$ . Sullo schermo appare un messaggio che sollecita il numero di chiave di prossimità da caricare. Introdurre la quantità mediante la tastiera numerica. Premere **Enter** 

Appare il messaggio:

Introdurre la scheda nel connettore di smart card (vedere figura pagina 6, nº10).

Non dimenticare la registrazione dell'installazione nella scheda memoria e nella cartuccia memoria, affinché i cambiamenti siano validi.

Premere **Enter** affinché solleciti l'introduzione di una nuova chiave di prossimità.

Sullo schermo appare la conferma dell'operazione.

Dopo introdurre tutte le chiave, lo schermo mostra la posizione di ogni scheda o trasmettitore, il codice, il numero di sostituto, lo stato e il canale.

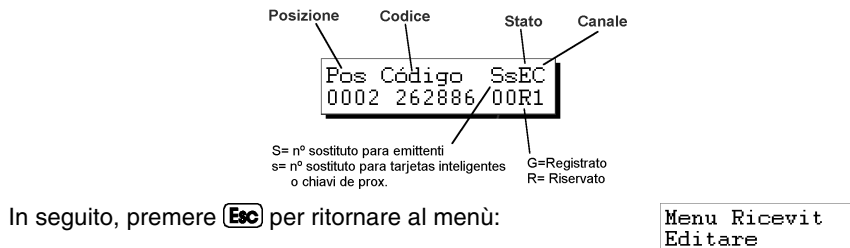

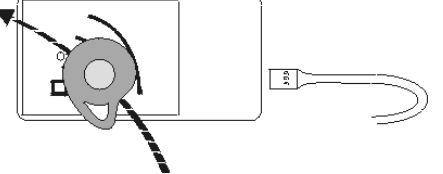

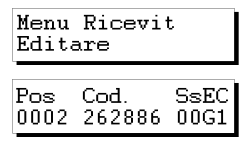

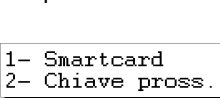

Aprossimarre Ch.

0001 Operazione OK

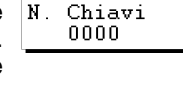

# **2.11 Introduzione codici riserva**

Recuperare l'installazione come indicato nel punto 2.1 di questo capitolo.

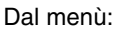

Premere **Enter**). Sullo schermo appare l'installazione.

Con i pulsanti  $\Box$  o  $\nabla$ , si deve posizionare nel luogo dal quale si desidera introdurre codici di riserva.

Premere allo stesso tempo i pulsanti  $\mathbb{C}\mathbb{M}$  e  $\mathbb{O}$ . L'unità di programmazione chiede quanti codici si desidera riservare e come vengono riservati, in modo sequenziale o aleatorio.

Se preme  $(2)$ , le indicherà il numero massimo di codici disponibili che non sono riservati e le domanderà quanti codici desidera riservare. Introdurre la quantità mediante la tastiera numerica e premere **Enter** 

Dopo viene chiesto quale canale si deve utilizzare.

Se si desidera realizzare un'installazione di Mini centralina o Maxi centralina vedere il punto "Codici di riserva" del capitolo 5 (Funzioni).

Selezionare mediante la tastiera numerica. Premere **Enter**) e appare momentaneamente:

Posizione

e...

in questo momento, lo schermo mostra la posizione di trasmettitore, il codice, il numero di sostituto, lo stato e il canale.

Stato

SsEC

Canale

0002 262886/ /00R1 S= nº sostituto para emittenti .<br>G=Registrato s= nº sostituto para tarjetas inteligentes R= Riservato o chiavi de prox. In seguito, se si desidera caricare i trasmettitori, smart card o chiavi di prossimità con questi codici, si devono

Codice

Pos Código

premere allo stesso tempo i pulsanti  $\mathbb{C}\mathbb{M}$  e per caricare nei trasmettitori e  $\binom{m}{n}$  e  $\binom{7}{2}$  per caricare nelle smart card o chiavi de prossimità i numeri di codice che sono stati generati.

Selezionare la quantità, pulsando il numero nella tastiera |N. Trasmettitore numerica (ad esempio 1).

 $0000<sub>1</sub>$ 

 $\mathbf{1}$ 

Canale? 1

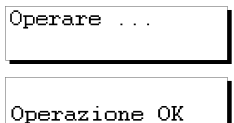

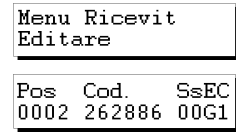

N. Cod.Riserva?  $1 - \text{Seq. } 2 - \text{Alea}$ 

N. Cód.Riserva? 0126

 $N_{\odot}$ Trasmettitore

Premere di nuovo **Enter**. Sullo schermo appare il messaggio:

Pulsare Trasm. 0001

Introdurre il trasmettitore nel adattatore di collegamento a trasmettitori (vedere figura pagina 6, nº9) e premere il bottone del trasmettitore oppure introdurre la smart card nel connettore di smart card (vedere figura pagina 6, nº10) oppure avvicini la chiave all'Interfaccia Chiave di prossimità..

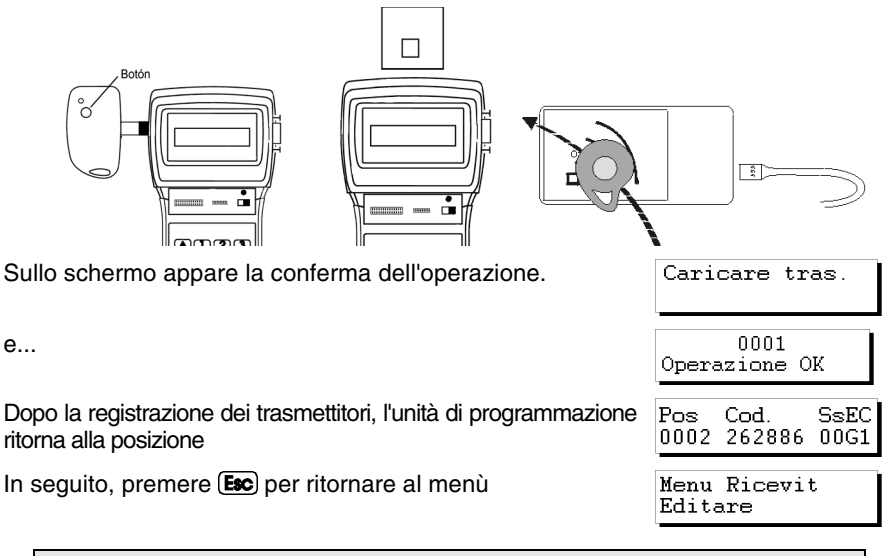

Non dimenticare la registrazione dell'installazione nella scheda memoria e nella cartuccia memoria, affinché i cambiamenti siano validi.

# **2.12 Cambiare canale dell'instalazione**

Recuperare l'installazione come indicato nel punto 2.1 di questo capitolo.

Dal menù:

Premere **Enter**. Sullo schermo appare l'installazione.

Premere allo stesso tempo i pulsanti  $\binom{m}{n}$  e  $\binom{m}{n}$ . e. Sullo schermo appare un messaggio che sollecita il numero del canale desiderato per l'installazione. Introdurre il numero mediante la tastiera numerica. Premere **Enter**.

Appare il messaggio:

Menu Ricevit Editare Pos.  $Cod.E.C.$ 0002 262886 G 1

Canale?

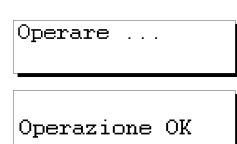

e...

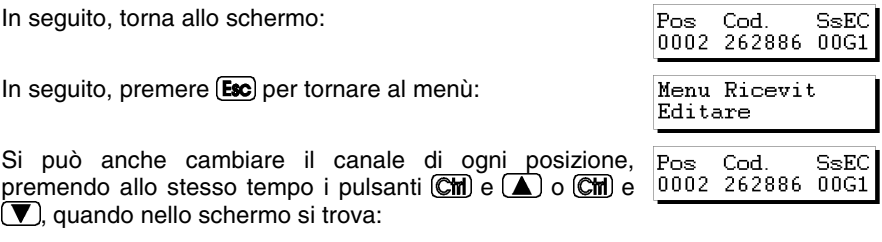

Non dimenticare la registrazione dell'installazione nella scheda memoria e nella cartuccia memoria, affinché i cambiamenti siano validi.

٠

# **3. Creare installazioni**

- **3.1 Creare l'installazione nell'Unità di programmazione e tenerla nell'apparecchio ricevitore** 
	- **3.1.1 Utilizzare il codice del trasmettitore / smart card / chiave di prossimità**
	- **3.1.2 Generare il codice del trasmettitore nell'Unità di programmazione e registrarlo nel trasmettitore**
- **3.2 Creare l'instalazione nell'apparecchio ricevittore e tenerla nell'Unità di programmazione (Opzione consigliata)**

٠

Tutti gli esempi contenuti in questo libretto si basano in trasmettitori. Se si desidera effettuare installazioni con smart card o chiavi di prossimità, i passi da eseguire sono simili.

# **3.1 Creare l'installazione nell'unità di programmazione e tenerla nell'apparecchio ricevitore**

Se si desidera creare un'installazione nel MANAGER+DCS e, dopo, introdurla nel ricevitore ci sono due possibilità: 1) Applicare il codice che viene registrato nei trasmettitori. 2) Generare i codici nel MANAGER+DCS e registrarli nei trasmettitori.

Posizionare l'interruttore di alimentazione (vedere figura pagina 6, nº 6) in ON. Sullo schermo appare il messaggio successivo e si sente un segnale acustico.

In seguito, l'unità di programmazione chiede la password. Questa è costituita da 6 cifre; Se vengono introdotte di meno, l'unità di programmazione la interpreta come erronea, cioè, se se ha come password il nº 9, si deve premere *000009*. La password registrata in origine è sempre *000000*.

Cod.Attuale Ogni volta che viene pulsata una cifra della password appare sullo schermo il simbolo \* e si sente un segnale acustico.

Dopo aver introdotto la password correttamente, si deve validare, premendo il pulsante **Enter**). Se ci si sbaglia, si potrà cancellare prima di validare, premendo il pulsante  $(C)$ .

Se viene introdotta una password erronea, sullo schermo appare il messaggio:

Dopo aver introdotto la password correttamente, appare sullo schermo il *Menù Principale/Trasmettitore.*

Tanto il menù principale quanto tutti gli altri menù sono rotatori, ciò significa che si può accedere alle diversi opzioni, premendo i pulsanti direzionali  $\Box$  o  $\nabla$ .

Per rendere più semplice la ricerca delle opzioni di ogni menù nel capitolo Menù (pagine 8 e 9) si trova lo Schema di Menù.

Premere il pulsante  $\left(\blacktriangle\right)$  tutte le volte che sia necessario finché appare sullo schermo l'elemento ricevitore (Ricevitore, Mini centralina o Maxi centralina) che si desidera utilizzare nell'installazione.

#### **3.1.1 Utilizzare il codice del trasmettitore/smart card**

Tutti i trasmettitori, smart card e chiavi di prossimità sono stati registrati con un codice. Nei trasmettitori è indicato sulla etichetta che si trova nella parte posteriore del trasmettitore e nel libretto contenuto nell'imballo. Le smart card sono state registrate anche con un codice, ma questo non viene scritto in nessun luogo. Per visualizzarlo si deve utilizzare il comando *Leggere carta* dell'unità di programmazione. Nelle chiavi di prossimità, questo codice viene indicato sull'etichetta che si trova nella parte posetriore dell'imballaggio.

**WANAGER+DCS**  $\sqrt{\text{Versione}}$  3.0XI

Accesso Protetto Menu Principale

Trasmettitore

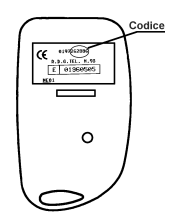

Per creare l'installazione, eseguire i passi successivi:

Scollegare l'alimentazione dall'apparecchio ricevitore (Micro Ricevitore, Ricevitore Monocanale, Carta ricevitrice da quadri, Mini centralina o Maxi centralina) ed estrarre la scheda memoria corrispondente. (consultare il manuale del ricevitore).

Collegare con il MANAGER+DCS la sua cartuccia memoria nella scalanatura corrispondente (vedere figura pagina 6, nº3), l'adattatore di trasmettitori (9), nella scalanatura nº8; e la scheda memoria nella scalanatura nº4, se si tratta di un ricevitore o centralina Mini-C oppure nella 5, se si tratta di una centralina Maxi-C.

#### • *Installazione del Ricevitore*

Se l'elemento ricevitore che si utilizza è un Micro-Ricevitore, un Ricevitore Monocanale o una Carta ricevitrice da quadri, si deve selezionare il menù Ricevitore mediante i pulsanti  $\left(\blacktriangle\right)$ o $\left(\blacktriangledown\right)$ .

Dopo averlo selezionato, premere **Enter**. Appare sullo schermo

Prema 1 o 2 secondo il tipo di memoria che vuole utilizzare, e immediatamente le apparirà la schermata

Premere di nuovo **Enter**e e appare sullo schermo il messaggio:

Premere allo stesso tempo i pulsanti  $\mathbb{C}\mathbb{M}$  e  $\mathbb{S}$ . L'unità di programmazione chiede quanti trasmettitori si desidera introdurre.

Selezionare la quantità, pulsando il nº nella tastiera numerica (ad esempio, 3). Premere di nuovo **Enter**. Sullo schermo appare il messaggio:

Introdurre il trasmettitore nell'adattatore di collegamento a trasmettitori (vedere figura pagina 6, nº9) e premere un bottone qualsiasi del trasmettitore.

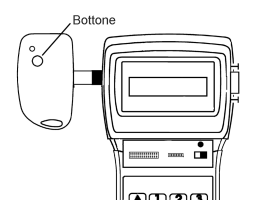

Menu Principale Ricevitore

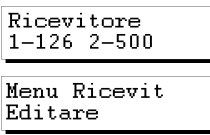

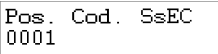

N. Trasmettitore nnnn

Pulsare Trasm. 0001

Sullo schermo appare la conferma dell'operazione:

0001 Operazione OK Cod. Ripetuto

Se viene introdotto due volte lo stesso trasmettitore, appare il messaggio:

Dopo aver introdotto tutti i trasmettitori, lo schermo mostra la posizione di ogni trasmettitore, il codice, il numero di sostituto, lo stato e il canale. Pulsando allo stesso tempo i pulsanti (Cm) e (8), si alterna lo stato fra *G* e *R.* 

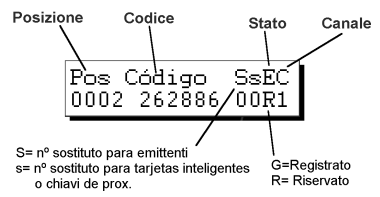

Si consiglia di fare una riserva di codici nella scheda memoria del ricevitore, così si possono iscrivere trasmettitori, smart card o chiavi di prossimità, senza nemmeno spostarsi al luogo in cui è stato installato l'apparecchio ricevitore. Per ulteriori informazioni vedere il capitolo Funzioni.

Se non ha effettuato alcun cambio, premendo (Esc), ritornerà al *Menù Ricettore/Editare*.

Menu Ricevit Editare

Se ha effettato qualche cambio premendo il pulsante (Esc) il programmatore le chiederà se desidera registrare la TM.

Caricare TM?  $1 - Si$  $2 - No$ 

Se risponde "Si", segua le istruzioni che appariranno via via sulla schermata che corrispondono a quelle che vengono riportate a seguito.

Si risponde "No", tornerà al *Menù Ricettore/Editare.*

Nonostante abbia risposto "No" alla domanda se voleva registrare la TM qualora non sia stato spento il MANAGER+DCS potrà salvare l'installazione nella scheda di memoria del Ricettore e nella cartuccia di memoria, dato che se non effettua questa operazione, al momento di spegnere il Programmatore portatile, perderà tutti i dati.

Mediante i pulsanti  $\Box$  o  $\nabla$  cercare il menù: Menu Ricevit Registrare TM Premere **Enter** e appare: Caricare? Operare ... Premere di nuovo **Enter** per validare e sullo schermo appare momentaneamente:  $e<sub>1</sub>$ Operazione OK Infine torna il menù: Menu Ricevit Editare

Per salvare una copia dell'installazione nella cartuccia memoria, localizzare il menù mediante i pulsanti  $\left(\blacksquare\right)$  o  $\left(\blacktriangledown\right)$ :

Premere **Enter** e appare:

Selezionare, mediante i pulsanti  $\Box$  o  $\nabla$ , il numero di settore in cui si desidera salvare l'installazione. Se c'è già un'installazione salvata, l'unità di programmazione lo indicherà sullo schermo, mediante le abbreviazioni *Rc*, se si tratta di un'installazione da ricevitore; *Mn*, se Mini centralina e *Mx*, se si tratta di una Maxi centralina. Nel settore *Rc*, solo si possono salvare le installazioni da ricevitore. Lo stesso succede con *Mn* e *Mx.*

Premere **Enter** per accedere allo schermo che permette selezionare il numero di installazione in cui si desidera tenere l'installazione che si sta configurando. Questo numero si può selezionare mediante i pulsanti  $(\triangle)$  o  $(\blacktriangledown)$ .

Se il numero è già occupato, appare con il simbolo #. In questo caso si deve decidere, se si desidera soprascrivere l'installazione già registrata oppure selezionare un altro numero.

In seguito, premere **enter** e appaiono momentaneamente i messaggi:

e...

e torna in modo automatico al *Menù Ricevitore/Editare*.

In seguito, si deve scollegare l'alimentazione dell'unità di programmazione, estrarre la scheda memoria e inserirla nel ricevitore (ricordare che il ricevitore deve essere scollegato dall'alimentazione elettrica). L'installazione è finita.

**Importante:** annotare il numero dell'installazione e il settore della cartuccia memoria in cui si tiene, cosi come il numero della posizione e il codice di ogni trasmettitore, per effettuare successivamente la manutenzione dell'installazione.

#### • *Installazione della Mini-Centralina*

Se l'elemento ricevitore che si utilizza è una Mini Minicentralina centralina, si deve selezionare il menù *Minicentralina* mediante i pulsanti  $(a) o(\nabla)$ .

Dopo averlo selezionato, premere Appare sullo schermo il *Menù Mini-C/Editare.*

Premere di nuovo e appare sullo schermo il messaggio:

Operazione OK

Menu Ricevit Editare

Menu Principale

Menu Mini-C Editare

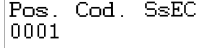

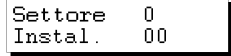

 $\Omega$ 

 $\Omega$  $Re$ 

Instal. በበ # Operare ...

Menu Ricevit

Salvare Inst.

N. Settore

Settore

Settore

Trasmettitore

Premere allo stesso tempo i pulsanti  $\mathbb{C}$   $\mathbb{H}$  e  $\mathbb{F}$ . L'unità di programmazione chiede quanti trasmettitori si desidera introdurre.

Selezionare la quantità, pulsando il nº nella tastiera numerica (ad esempio, 3). Premere di nuovo **Enter**. Sullo schermo appare il messaggio:

Introdurre il trasmettitore nell'adattatore di collegamento a trasmettitori (vedere figura pagina 6, nº9) e premere un bottone qualsiasi del trasmettitore.

**Rottone** 

÷

Stato

SsEC

Canale

.<br>G=Registrato

R= Riservato

Sullo schermo appare la conferma dell'operazione:

Se viene introdotto due volte lo stesso trasmettitore, appare il messaggio:

Dopo aver introdotto tutti i trasmettitori, lo schermo mostra la posizione di ogni trasmettitore, il codice, il numero di sostituto, lo stato e il canale. Premendo allo stesso tempo i pulsanti  $\left(\frac{C_{\text{m}}}{C_{\text{m}}} \right)$  e  $\left(\frac{8}{\sqrt{2}}\right)$  si alterna lo stato fra *G* e *R*. Posizione Codice

0002 262886/00R1

Pos Código

s= nº sostituto para tarjetas inteligentes

S= nº sostituto para emittenti

o chiavi de prox

Si consiglia di fare una riserva di codici nella scheda memoria della Mini centralina, così si possono iscrivere trasmettitori, smart card o chiavi di prossimità, senza nemmeno spostarsi al luogo in cui è stato installato l'apparecchio ricevitore. Per ulteriori informazioni vedere il capitolo Funzioni.

31

Se non ha realizzato alcun cambio, premendo (Esc), ritornerà al *Menù Mini-C/Editare*.

Se ha realizzato qualche cambio premendo il pulsante (Esc) il programmatore le domanderà se desidera registrare la TM.

Se risponde "Si" segua le istruzioni che appariranno nella schermata che corrispondono con quelle che vengono riportate a seguito.

Se risponde "No", tornerà al *Menù Mini-C/Editare.*

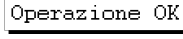

 $0001$ 

Menu Mini-C Editare

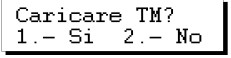

Cod. Ripetuto

Pulsare Trasm 0001

nnnn

 $N$ 

Sullo schermo appare il messaggio:

Introdurre a questo punto la password che si desidera e in seguito premere **Enter**. Lo schermo chiede conferma della password.

Per cambiare la password o assegnare una password, mentre si crea un'installazione, si devono eseguire i successivi passi:

Premere allo stesso tempo (C**m**) e (T) (Nel *Menù Mini-C/Editare*). Introdurre la nuova password e premere **Enter**). Confermare la password e introdurla di nuovo e premere **Enter**).

In seguito, premere il pulsante **[Esc**] per ritornare al *Menù Mini-C/Editare.*

Nonostante abbia risposto "No" alla domanda se voleva registrare la TM qualora non sia stato spento il MANAGER+DCS potrà salvare l'installazione nella scheda di memoria del Ricettore e nella cartuccia di memoria, dato che se non effettua questa operazione, al momento di spegnere il Programmatore portatile, perderà tutti i dati.

Mediante i pulsanti  $\Box$  o  $\Box$  cercare il menù:

Premere **Enter** e appare:

Premere **Enter** e sullo schermo appare un messaggio sollecitando la password della scheda memoria della Mini centralina.

Introdurre la password mediante la tastiera e premere **Enter**). Sullo schermo appare un messaggio indicando il numero di password prima selezionato.

Se non si è introdotta nessuna password, appaiono sullo schermo tre domande e non si può caricare la scheda memoria finché no venga introdotta una password.

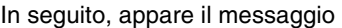

Se non si desidera cambiare la password, premere e il MANAGER+DCS programmerà i dati.

Invece, se si desidera cambiarla, premere  $\begin{bmatrix} \mathbf{I} \end{bmatrix}$ . Nello schermo appaiono i successivi messaggi:

Introdurre la nuova password e premere **Entero**. Sullo schermo appare un messaggio sollecitando che si ripeta la password.

Introdurre di nuovo la password e premere **Enter**. L'unità di programmazione chiede se si desidera caricare la password.

Si consiglia di avere il numero di password in luogo sicuro, non avere mai il numero nella propria Mini centralina.

Camb. Password?  $1.-Si$  $2 - No$ 

Menu Mini-C Editare

Menu Mini-C

Registrare TM

Caricare? Password?

Cod. Attuale inst. XXX

Nuovo password

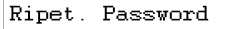

Caricare?

Nuovo password

Ripet. Password

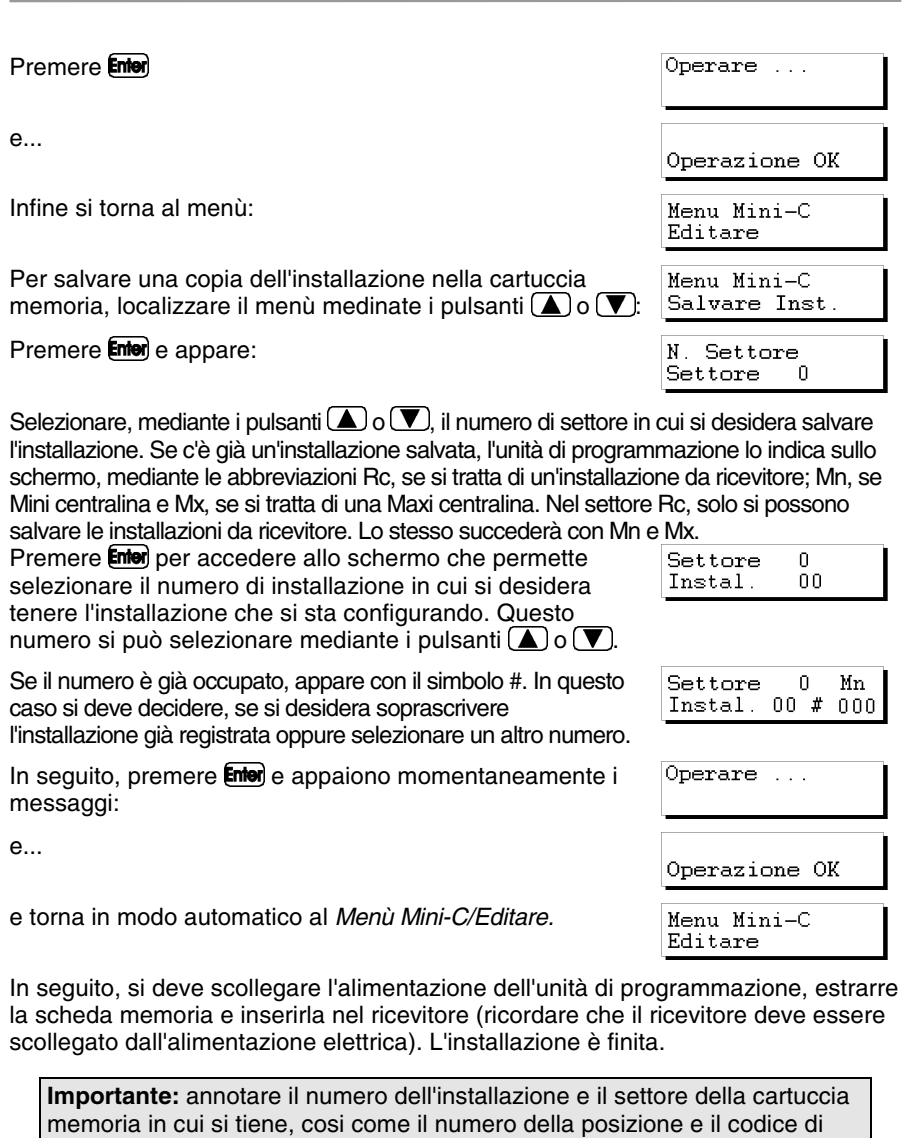

# • *Instalazione della Maxi-Centralina*

tallazione.

Se l'elemento ricevitore che si utilizza è una Maxi centralina, si deve selezionare il menù *Maxi centralina* mediante i pulsanti **a**  $\circ$  **.** 

Menu Principale Maxicentralina

ogni trasmettitore, per effettuare successivamente la manutenzione dell'ins-

Dopo averlo selezionato, premere **Enter**, Appare sullo schermo il *Menù Maxi-C/Editare.*

Premere di nuovo **Enter**e appare sullo schermo il messaggio:

Premere allo stesso tempo i pulsanti  $\mathbb{C}\mathbb{M}$  e  $\mathbb{C}\mathbb{S}$ . L'unità di programmazione chiede quanti trasmettitori si desidera introdurre.

Selezionare la quantità, pulsando il nº nella tastiera numerica (ad esempio,3). Premere di nuovo **Enter**). Sullo schermo appare il messaggio:

Introdurre il trasmettitore nell'adattatore di collegamento a trasmettitori (vedere figura pagina 6, nº9) e premere un bottone qualsiasi del trasmettitore.

**Rottone** 

Sullo schermo appare la conferma dell'operazione:

Se viene introdotto due volte lo stesso trasmettitore, appare il messaggio:

Dopo aver introdotto tutti i trasmettitori, lo schermo mostra la posizione di ogni trasmettitore, il codice, il numero di sostituto, lo stato e il canale. Pulsando allo stesso tempo i pulsanti  $\left(\frac{C_{\text{m}}}{C_{\text{m}}} \right)$  e  $\left(\frac{8}{\sqrt{2}}\right)$  si alterna lo stato fra *G* e *R*.

Si consiglia di fare una riserva di codici nella scheda memoria della Maxi centralina, così si possono iscrivere trasmettitori, smart card o chiavi di prossimità, senza nemmeno spostarsi al luogo in cui è stato installato l'apparecchio ricevitore. Per ulteriori informazioni vedere il capitolo Funzioni.

Se non ha realizzato alcun cambio, premendo (Esc), ritornerà al *Menù Maxi-C/Editare*.

Menu Maxi-C Editare

 $Pos.$ Cod  $S<sub>SEC</sub>$ 0001 N., Trasmettitore nnnn

Menu Maxi-C Editare

Pulsare Trasm. 0001

![](_page_34_Figure_15.jpeg)

![](_page_34_Figure_16.jpeg)

35

 $2 - No$ 

Caricare TM?  $1 - Si$ 

Se ha realizzato qualche cambio premendo il pulsante (Esc) il programmatore le domanderà se desidera registrare la TM.

Se risponde "Si" segua le istruzioni che appariranno nella schermata che corrispondono con quelle che vengono riportate a seguito.

Se risponde "No", tornerà al *Menù Maxi-C/Editare.*

Sullo schermo appare il messaggio:

Introdurre a questo punto la password che si desidera e in seguito premere **Enter**. Lo schermo chiede conferma della password.

Per cambiare la password o assegnare una password, mentre si crea un'installazione, si devono eseguire i successivi passi:

Premere allo stesso tempo (C**irl**) e (1) (Nel *Menù Maxi-C/Editare*). Introdurre la nuova password e premere **Enteri**, Confermare la password e introdurla di nuovo e premere **Enteri**.

In seguito, premere il pulsante **[Esc**] per ritornare al *Menù Maxi-C/Editare.*

Nonostante abbia risposto "No" alla domanda se voleva registrare la TM qualora non sia stato spento il MANAGER+DCS potrà salvare l'installazione nella scheda di memoria del Ricettore e nella cartuccia di memoria, dato che se non effettua questa operazione, al momento di spegnere il Programmatore portatile, perderà tutti i dati.

Mediante i pulsanti  $\left(\blacksquare\right)$  o  $\blacktriangledown$  cercare il menù:

Premere **Enter** e appare:

Premere **Enter**) e sullo schermo appare un messaggio sollecitando la password della scheda memoria della Maxi centralina.

Introdurre la password mediante la tastiera e premere **Enter**). Sullo schermo appare un messaggio indicando il numero di password prima selezionato.

Se non si è introdotta nessuna password, appaiono sullo schermo quattro domande e non si può caricare la scheda memoria finché no venga introdotta una password.

In seguito, appare il messaggio

Se non si desidera cambiare la password, premere e il MANAGER+DCS programmerà i dati

Invece, se si desidera cambiarla, premere  $\Box$ . Sullo schermo appaiono i successivi messaggi:

Introdurre la nuova password e premere **Entero**. Sullo schermo appare un messaggio sollecitando che si ripeta la password. Nuovo password

Ripet. Password

Menu Maxi-C Registrare TM

Caricare? Password?

Cod.Attuale inst. XXXX

Menu Maxi-C

Ripet. Password

Nuovo password

Editare

Camb. Password?

 $2 - No$ 

 $1.-Si$ 

Introdurre di nuovo la password e premere Enter. L'unità di programmazione chiede se si desidera caricare la password.

Caricare?

Si consiglia di avere il numero di password in luogo sicuro, non avere mai il numero nella propria Maxi centralina.

![](_page_36_Picture_172.jpeg)

Selezionare, mediante i pulsanti $\Box$ o $\nabla$ , il numero di settore in cui si desidera salvare l'installazione. Se c'è già un'installazione salvata, l'unità di programmazione lo indica sullo

schermo, mediante le abbreviazioni *Rc*, se si tratta di un'installazione da ricevitore; *Mn*, se Mini centralina e *Mx*, se si tratta di una Maxi centralina. Nel settore *Rc*, solo si possono salvare le installazioni da ricevitore. Lo stesso succederà con *Mn* e *Mx*.

Premere **Enter** per accedere allo schermo che permette selezionare il numero di installazione in cui si desidera tenere l'installazione che si sta configurando. Questo numero si può selezionare mediante i pulsanti  $(\triangle)$ o $(\blacktriangledown)$ .

Se il numero è già occupato, appare con il simbolo #. In questo caso si deve decidere, se si desidera soprascrivere l'installazione già registrata oppure selezionare un altro numero.

In seguito, premere **enter** e appaiono momentaneamente i messaggi:

Settore 0. Instal. 00

![](_page_36_Picture_173.jpeg)

![](_page_36_Picture_174.jpeg)

e...

e torna in modo automatico al *Menù Maxi-C/Editare.*

In seguito, si deve scollegare l'alimentazione dell'unità di programmazione, estrarre la scheda memoria e inserirla nel ricevitore (ricordare che il ricevitore deve essere scollegato dall'alimentazione elettrica). L'installazione è finita.

**Importante:** annotare il numero dell'installazione e il settore della cartuccia memoria in cui si tiene, cosi come il numero della posizione e il codice di ogni trasmettitore, per effettuare successivamente la manutenzione dell'installazione.

#### **3.1.2 Generare il codice del trasmettitore nell'Unità di programmazione e registralo nel trasmettitore**

• *Installazione del Ricevitore, Mini-Centralina o Maxi-Centralina* 

Si deve selezionare sempre il menù adatto all'elemento ricevitore utilizzato.

Se il ricevitore che si desidera utilizzare è, ad esempio, un Menu Principale Ricevitore Micro Ricevitore, un Ricevitore Monocanale o una Scheda Ricevitrice da quadri, si deve selezionare il menù *Ricevitore*.

Prema **Enter**). Le apparirà la sua schermata

Prema 1 o 2 secondo il tipo di memoria che vuole utilizzare. Una volta selezionato prema **Enter**). Apparirà su schermata il menù *Ricettore.*

Pulsare di nuovo **Enter**e appare sullo schermo il messaggio:

Pulsare allo stesso tempo i pulsanti  $\binom{m}{n}$  e  $\binom{0}{n}$ . L'unità di programmazione chiede quanti codici e come si desiderano riservare, in modo sequenziale o aleatorio.

Se viene pulsato  $(2)$ , appare la domanda quanti codici si desiderano riservare. Introdurre la quantità mediante la tastiera numerica e pulsare **Enter** 

Se desidera effettuare un'installazione da Mini Centralina o Maxi Centralina, vedere il punto "Codici di riserva" del capitolo 6 (Funzioni).

In seguito, appare la domanda.

Indicare il canale medinate la tastiera numerica e pulsare **Enter** Appare in questo momento

e...

Adesso lo schermo mostra la posizione di ogni trasmettitore, il codice, il numero di sostituto, lo stato e il canale. Premendo allo stesso tempo i pulsanti  $\mathbb{C}\mathbb{M}$  e  $\{8\}$  si alterna fra *G* e *R.* 

![](_page_37_Figure_15.jpeg)

![](_page_37_Picture_175.jpeg)

![](_page_37_Picture_17.jpeg)

![](_page_37_Picture_176.jpeg)

 $2.-Alea$ 

![](_page_37_Figure_19.jpeg)

![](_page_37_Picture_177.jpeg)

Operazione OK

In sequito, si devono premere allo stesso tempo i pulsanti  $\|$ N. Trasmettitore  $\circled{cm}$  e  $\circled{4}$  per caricare nei trasmettitori i numeri di codice che sono stati generati.

Selezionare la quantità, pulsando il numero nella tastiera numerica (ad esempio 3).

Pulsare di nuovo **Enter**. Sullo schermo appare il messaggio:

Introdurre il trasmettitore nell'adattatore di collegamento a trasmettitori (vedere figura pagina 6, nº9) e pulsare un bottone qualsiasi del trasmettitore.

Sullo schermo appare la conferma dell'operazione:

e...

Dopo la registrazione dei trasmettitori, l'unità di programmazione torna alla posizione:

In seguito, pulsare **[Esc**] per tornare al *Menù Ricevitore*/ Menu Ricevit Editare *Editare*.

In questo momento si deve salvare l'installazione nella scheda memoria del ricevitore e nella cartuccia memoria altrimenti l'unità di programmazione perde tutta l'informazione, quando viene spenta.

Mediante i pulsanti  $\Box$  o  $\nabla$  localizzare il menù:

Pulsare **Enter** e appare:

Nel caso che l'installazione sia una Mini centralina o Maxi centralina, verrà sollecitata la password della scheda memoria.

Non dimenticare, se si desidera, di cambiare la password difettosa. Vedere il punto "Cambiare password di un'installazione, creata con il MANA-GER+DCS, di Mini centralina o Maxi centralina" del capitolo 5.

Introdurre la password mediante la tastiera e pulsare **Enter** Sullo schermo appare un messaggio con la password.

Nuovo password

ŀ Б

Caricare?

Password?

![](_page_38_Picture_19.jpeg)

![](_page_38_Picture_171.jpeg)

![](_page_38_Picture_21.jpeg)

nnnn

![](_page_38_Picture_172.jpeg)

Pulsare Trasm. nnn 1

Operazione OK Pos Cod.  $SsEC$ 0002 262886 00G1

Caricare tras.

Operare ...

Operazione OK Menu Ricevit Editare

Menu Ricevit Salvare Inst. N Settore Settore i

Non dimenticare di avere il numero di password in luogo sicuro, mai nella propria Mini centralina.

Pulsare **Enter** e appare momentaneamente:

e...

Infine torna al menù:

Per salvare una copia dell'installazione nella cartuccia memoria, localizzare il menù, mediante i pulsanti  $\Box$  o  $\nabla$ :

Pulsare **Enter** e appare:

Selezionare, mediante i pulsanti  $\bigcap$  o  $\nabla$ , il numero di settore in cui si desidera salvare l'installazione. Se c'è già un'installazione salvata, l'unità di programmazione lo indica sullo schermo, mediante le abbreviazioni *Rc*, se si tratta di un'installazione da ricevitore; *Mn*, se Mini centralina e *Mx*, se si tratta di una Maxi centralina. Nel settore *Rc*, solo si possono salvare le installazioni da ricevitore. Lo stesso succederà con *Mn* e *Mx*.

Premere **Enter** per accedere allo schermo che permette selezionare il numero di installazione in cui si desidera tenere l'installazione che si sta configurando. Questo numero si può selezionare mediante i pulsanti  $\Box$  o  $\nabla$ .

Se il numero è già occupato, appare con il simbolo #. In questo caso si deve decidere, se si desidera soprascrivere l'installazione già registrata oppure selezionare un altro numero.

In seguito, premere entere e appaiono momentaneamente i messaggi:

e...

E torna in modo automatico al menù:

In seguito, si deve scollegare l'alimentazione dell'unità di programmazione, estrarre la scheda memoria e inserirla nel ricevitore (ricordare che il ricevitore deve essere scollegato dall'alimentazione elettrica). L'installazione è finita.

**Importante:** Annotare il numero dell'installazione e il settore della cartuccia memoria in cui si tiene, cosi come il numero della posizione e il codice di ogni trasmettitore, per effettuare successivamente la manutenzione dell'installazione.

![](_page_39_Picture_171.jpeg)

![](_page_39_Picture_172.jpeg)

![](_page_39_Picture_173.jpeg)

### **3.2 Creare l'installazione nell' aparecchio ricevitore e tenerla nell"Unità diProgrammazione (Opzione consigliata)**

Per creare un'installazione nel ricevitore, si devono eseguire le istruzioni che accompagnano ad ogni apparecchio.

Dopo aver finalizzato la programmazione nel ricevitore, scollegarlo dalla rete ed estrarre la scheda memoria.

Introdurre la scheda memoria nel connettore adatto (vedere figura pag 6,  $n^{\circ}$  4 o 5) dell'Unità di programmazione.

Posizionare l'interruttore di alimentazione (vedere figura pagina 6, nº 6) in ON. Sullo schermo appare il messaggio successivo e si sente un segnale acustico.

In seguito, l'unità di programmazione chiede la password. Questa è costituita da 6 cifre; Se vengono introdotte di meno, l'unità di programmazione la interpreta come erronea, cioè, se se ha come password il nº 9, si deve premere *000009*. La password registrata in origine è sempre *000000*.

Ogni volta che viene pulsata una cifra della password appare sullo schermo il simbolo \* e si sente un segnale acustico.

Dopo aver introdotto la password correttamente, si deve validare, premendo il pulsante **Enter**). Se ci si sbaglia, si potrà cancellare prima di validare, premendo il pulsante  $\boxed{\mathbf{C}}$ .

Se viene introdotta una password erronea, sullo schermo appare il messaggio:

Dopo aver introdotto la password correttamente, appare sullo schermo il *Menù Principale/Trasmettitore.*

Tanto il menù principale quanto tutti gli altri menù sono rotatori, ciò significa che si può accedere alle diversi opzioni, premendo i pulsanti direzionali  $(\triangle)$  o  $(\blacktriangledown)$ .

Per rendere più semplice la ricerca delle opzioni di ogni menù, nel capitolo Menù (pagine 8 e 9) si trova lo Schema di Menù.

Premere il pulsante  $(\triangle)$  tutte le volte che sia necessario finché appare sullo schermo l'elemento ricevitore (Ricevitore, Mini centralina o Maxi centralina) che si desidera utilizzare nell'installazione.

#### • *Installazione del Ricevitore*

Se il ricevitore che si desidera utilizzare è, ad esempio, un Micro Ricevitore, un Ricevitore Monocanale o una Scheda Ricevitrice da quadri, si debe selezionare il menù *Ricevitore*.

Prema **Enter**). Le apparirà la sua schermata

Menu Principale Ricevitore

Ricevitore  $1 - 126$  2-500

Menu Principale Trasmettitore

Accesso Protetto

**NANAGER+DCS**  $\sqrt{\text{Versione}}$  3.0XI

Cod Attuale

Prema 1 o 2 secondo il tipo di memoria che vuole Menu Ricevit Editare utilizzare. Una volta selezionato prema **Enter**, Apparirà su schermata il *Menù Ricettore/Editare.* Mediante i pulsanti  $\Box$  o  $\nabla$  localizzare il menù: Menu Ricevit Leggere TM Pulsare **Enter** e appare... Infine torna al menù: Menu Ricevit Editare Si consiglia di fare una riserva di codici nella scheda memoria del Ricevitore, così si possono iscrivere trasmettitori, smart card o chiavi di prossimità, senza nemmeno spostarsi al luogo in cui è stato installato l'apparecchio ricevitore. Per ulteriori informazioni vedere il capitolo Funzioni. Per salvare una copia dell'installazione nella cartuccia Menu Ricevit Salvare Inst. memoria, localizzare il menù, mediante i pulsanti  $\left(\blacksquare\right)$  o  $\left(\blacktriangledown\right)$ : Pulsare **Enter** e appare: N. Settore  $\Omega$ Settore

Selezionare, mediante i pulsanti  $\bigcap$  o  $\nabla$ , il numero di settore in cui si desidera salvare l'installazione. Se c'è già un'installazione salvata, l'unità di programmazione lo indica sullo schermo, mediante le abbreviazioni *Rc*, se si tratta di un'installazione da ricevitore; *Mn*, se Mini centralina e *Mx*, se si tratta di una Maxi centralina. Nel settore *Rc*, solo si possono salvare le installazioni da ricevitore. Lo stesso succederà con *Mn* e *Mx*.

Premere **Enter** per accedere allo schermo che permette selezionare il numero di installazione in cui si desidera tenere l'installazione che si sta configurando. Questo numero si può selezionare mediante i pulsanti  $(\triangle)$  o  $(\blacktriangledown)$ .

Se il numero è già occupato, appare con il simbolo #. In questo caso si deve decidere, se si desidera soprascrivere l'installazione già registrata oppure selezionare un altro numero.

In seguito, premere **Enter** e appaiono momentaneamente i messaggi:

e...

e torna in modo automatico al *Menù Ricevitore/Editare.*

In seguito, si deve scollegare l'alimentazione dell'unità di programmazione, estrarre la scheda memoria e inserirla nel ricevitore (ricordare che il ricevitore deve essere scollegato dall'alimentazione elettrica). L'installazione è finita.

**Importante:** Annotare il numero dell'installazione e il settore della cartuccia memoria in cui si tiene, cosi come il numero della posizione e il codice di ogni trasmettitore, per effettuare successivamente la manutenzione dell'installazione.

**Settore** Instal. 00

 $\Omega$ 

Settore n Mn  $00 \#$ Instal.

Operare ...

Operazione OK

Menu Ricevit Editare

Operazione OK

#### • *Installazione della Mini-Centralina*

Se l'elemento ricevitore che si utilizza è una Mini centralina, si deve selezionare il menù *Minicentralina.*

Dopo averlo selezionato, premere Appare sullo schermo il *Menù Mini-C/Editare.*

Mediante i pulsanti  $\Omega$  o  $\nabla$  localizzare il menù

Premere **Enter** e sullo schermo appare un messaggio sollecitando la password della scheda memoria della Mini centralina.

Introdurre la password mediante la tastiera e pulsare **Entere** Sullo schermo appare il messaggio:

E torna al menù:

Si consiglia di fare una riserva di codici nella scheda memoria della Mini centralina, così si possono iscrivere trasmettitori, smart card o chiavi di prossimità, senza nemmeno spostarsi al luogo in cui è stato installato l'apparecchio ricevitore. Per ulteriori informazioni vedere il capitolo Funzioni.

Per salvare una copia dell'installazione nella cartuccia memoria, localizzare il menù medinate i pulsanti  $\Box$ o $\nabla$ :

Premere **Enter** e appare:

Selezionare, mediante i pulsanti  $\Box$  o  $\nabla$ , il numero di settore in cui si desidera salvare l'installazione. Se c'è già un'installazione salvata, l'unità di programmazione lo indica sullo schermo, mediante le abbreviazioni *Rc*, se si tratta di un'installazione da ricevitore; *Mn*, se Mini centralina e *Mx*, se si tratta di una Maxi centralina. Nel settore *Rc*, solo si possono salvare le installazioni da ricevitore. Lo stesso succederà con *Mn* e *Mx*.

Premere **Enter** per accedere allo schermo che permette selezionare il numero di installazione in cui si desidera tenere l'installazione che si sta configurando. Questo numero si può selezionare mediante i pulsanti  $\Box$  o  $\nabla$ .

Se il numero è già occupato, appare con il simbolo #. In questo caso si deve decidere, se si desidera soprascrivere l'installazione già registrata oppure selezionare un altro numero.

In seguito, premere *entere* e appaiono momentaneamente i messaggi:

Menu Principale Minicentralina

Menu Mini-C Editare

Menu Mini-C Leggere TM

Password?

Operazione OK

Menu Mini-C Editare

Menu Mini-C Salvare Inst.

N. Settore Settore  $\begin{array}{c} \square \end{array}$ 

Settore

Instal.

Settore n Mx  $00#$ Instal.

n.

nn.

Operare ... Operazione OK

e...

e torna in modo automatico al *Menù Mini-C/Editare.*

Menu Mini-C Editare

In seguito, si deve scollegare l'alimentazione dell'unità di programmazione, estrarre la scheda memoria e inserirla nel ricevitore (ricordare che il ricevitore deve essere scollegato dall'alimentazione elettrica). L'installazione è finita.

**Importante:** Annotare il numero dell'installazione e il settore della cartuccia memoria in cui si tiene, cosi come il numero della posizione e il codice di ogni trasmettitore, per effettuare successivamente la manutenzione dell'installazione.

#### • *Installazione della Maxi-Centralina*

Se l'elemento ricevitore che si utilizza è una Maxi centralina, si deve selezionare il menù *Maxi centralina* mediante i pulsanti  $\Box$  o  $\nabla$ ...

Dopo averlo selezionato, premere **Enter**, Appare sullo schermo il *Menù Maxi-C/Editare.*

Mediante i pulsanti  $\Omega$  o  $\nabla$  localizzare il menù:

Premere **Enter** e sullo schermo appare un messaggio sollecitando la password della scheda memoria della Maxi centralina.

Introdurre la password mediante la tastiera e pulsare **Enter** Nello schermo appare il messaggio:

Maxicentralina

Menu Principale

Menu Maxi-C Editare

Menu Maxi-C Leggere TM

Password?

Operazione OK

Menu Maxi-C Editare

Menú Mavi-C Salvare Inst. N. Settore Settore

 $\mathbf 0$ 

E torna al menù:

Si consiglia di fare una riserva di codici nella scheda memoria della Maxi centralina, così si possono iscrivere trasmettitori, smart card o chiavi di prossimità, senza nemmeno spostarsi al luogo in cui è stato installato l'apparecchio ricevitore. Per ulteriori informazioni vedere il capitolo Funzioni.

Per salvare una copia dell'installazione nella cartuccia memoria, localizzare il menù medinate i pulsanti  $\Box$  o  $\nabla$ :

Premere **Enter** e appare:

Selezionare, mediante i pulsanti  $(\blacktriangle)$  o  $(\blacktriangledown)$ , il numero di settore in cui si desidera salvare l'installazione. Se c'è già un'installazione salvata, l'unità di programmazione lo indica sullo schermo, mediante le abbreviazioni *Rc*, se si tratta di un'installazione da ricevitore; *Mn*, se Mini centralina e *Mx*, se si tratta di una Maxi centralina. Nel settore *Rc*, solo si possono salvare le installazioni da ricevitore. Lo stesso succederà con *Mn* e *Mx*.

Premere **Enter** per accedere allo schermo che permette selezionare il numero di installazione in cui si desidera tenere l'installazione che si sta configurando. Questo numero si può selezionare mediante i pulsanti  $(\triangle)$  o  $(\blacktriangledown)$ .

![](_page_44_Picture_83.jpeg)

Se il numero è già occupato, appare con il simbolo #. In questo caso si deve decidere, se si desidera soprascrivere l'installazione già registrata oppure selezionare un altro numero.

In seguito, premere entere e appaiono momentaneamente i messaggi:

e...

e torna in modo automatico al *Menù Maxi-C/Editare.*

Menu Maxi-C Editare

In seguito, si deve scollegare l'alimentazione dell'unità di programmazione, estrarre la scheda memoria e inserirla nel ricevitore (ricordare che il ricevitore deve essere scollegato dall'alimentazione elettrica). L'installazione è finita.

**Importante:** Annotare il numero dell'installazione e il settore della cartuccia memoria in cui si tiene, cosi come il numero della posizione e il codice di ogni trasmettitore, per effettuare successivamente la manutenzione dell'installazione.

# **4. Collegamento PC**

# **4.1 Software di collegamento**

- **4.1.1 Requisiti minimi PC**
- **4.2 Schema collegamento**

٠

L'Unità di programmazione MANAGER+DCS si può collegare con computer IBM/PC o compatibili per mezzo di un cavo serie DB9/DB25 (maschio- femmina) RS-232 da collegare con PC.

# **4.1 Software di collegamento**

Il pacco di software, che permette di gestionare i dati del MANAGER+DCS dal PC, viene chiamato SOFTMAN. Se si desidera questo programma, ci si deve indirizzare al fornitore di fiducia.

#### **4.1.1 Requisiti minimi PC**

- Computer PC Pentium 133 MHZ.
- q 16 MB di memoria RAM.
- □ 10 MB liberi di spazio su hard disk.
- □ Un porto di comunicazione serie RS232 libero
- □ Scheda grafica VGA (consigliabile 800 x 600).
- q Unità di CD-ROM.
- **□** Stampante (altamente consigliabile).

# **4.2 Schema collegamento**

Introdurre l'estremo più largo (25 pins) del cavo RS-232 nel I/O seriale del computer e l'estremo stretto (9 pins) nel connettore da PC dell'Unità di Programmazione MANAGER+DCS (vedere figura pagina 6,  $n^{\circ}$  11).

Collegare il MANAGER+DCS ed introdurre la password (non dimenticare che in origine è *000000*). In seguito, premere allo stesso tempo i pulsanti  $\binom{m}{m}$ e  $\binom{m}{m}$  e nità di Programmazione MANAGER+DCS si è già collegata con il PC.

# **5. Funzioni**

- **5.1 Osservazioni**
- **5.2 Menù Leggere Trasmettitore**
- **5.3 Menù Leggere Carta**
- **5.4 Menù Leggere Chiave**
- **5.5 Menù Caricare Trasmettitore**
- **5.6 Menù Caricare Carta**
- **5.7 Menù Caricare Chiave**
- **5.8 Menù Copiare Trasmettitore**
- **5.9 Menù Sostituzione Emittente**
- **5.10 Menù Sostituzione Scheda**
- **5.11 Menù Sostituzione Chiave**
- **5.12 Funzioni dirette per leggere o caricare un trasmettitore, smart card o chiave di prossimità**
- **5.13 Creare un'installazione da Ricevitore, Mini-C o Maxi-C**
- **5.14 Leggere scheda memoria d'installazione**
- **5.15 Registrare scheda memoria d'installazione**
- **5.16 Salvare installazione cartuccia memoria**
- **5.17 Recuperare installazione cartuccia memoria**
- **5.18 Cambiare tipo scheda memoria**
- **5.19 Proteggere accesso a memoria**
- **5.20 Registrare scheda di memoria in formato nuovo/vecchio**
- **5.21 Inserire PIN d'installazione**
- **5.22 Cancellare installazione della cartuccia memoria**
- **5.23 Cancellare cartuccia memoria**
- **5.24 Cambiare la password di accesso al MANA-GER+DCS**
- **5.25 Cambiare lingua**
- **5.26 Salvare configurazione**

٠

# **5.1 Osservazioni**

Per effettuare le funzioni indicate con (\*), nel caso di trasmettitori, si deve utilizzare l'adattatore Collegamento con trasmettitori (vedere figura pagina 6, nº9) previsto per tale scopo nel Connettore (vedere figura pagina 6, nº8). Nel caso delle smart card, bisogna utilizzare la scalanatura di Collegamento con smart card (vedere figura pagina 6, nº10), introducendo la scheda in modo tale che il chip venga posizionato verso di noi (frontale della carta) e nella parte inferiore della stessa, in modo tale che vengano effettuati i contatti posizionati nella bocca del connettore, come raffigurato. Nel caso di chiavi di prossimità (vedere figura pag. 7) utilizzare l'Interfaccia previsto a questo scopo.

![](_page_51_Picture_3.jpeg)

# **5.2 Menù Leggere Trasmettitore (\*)**

Consente la lettura di un codice di trasmettitore.

Si accede mediante *Menù Principale/Trasmettitore.*

Dopo aver selezionato, premere **Enter**) e appare nello schermo *Menù Trasmettitore/Leggere Trasmettitore.*

In seguito, premere **Enter** e appare sullo schermo *Pulsare Trasm.*

A questo punto, si deve collegare il trasmettitore e pulsarlo.

# **5.3 Menù Leggere Carta**

Consente la lettura di un codice di smart card.

Si accede mediante *Menù Principale/Smartcard.*

Dopo aver selezionato, premere **Enter** e appare sullo schermo *Menù Carta/Leggere Carta.*

Premere **Enter** e appare sullo schermo *Inserire Carta*.

A questo punto, si deve inserire la smart card.

Menu Principale Trasmettitore

Menu Trasm. Leggere Trasm.

Pulsare Trasm.

Menu Principale Smartcard

Menu Carta Leggere Carta

Inserire Carta

# **5.4 Menù Leggere Chiave**

Mediante i pulsanti  $\Box$  o  $\Box$  si deve selezionare il Menù Principale/Chiave prossimità. Pulsare **Enter** 

Sullo schermo apparirà il messaggio

Pulsare **Enter**). In seguito, l'Unità di programmazione chiede di avvicinare la chiave all'Interface. Non dimenticare di avvicinarla alla serigrafia ad una distanza inferiore a 4 cm.

Dopo la corretta lettura, si sente un segnale acustico che indica la convalidazione della lettura. Sullo schermo apparirà il codice e il canale della chiave.

# **5.5 Menù Caricare Trasmettitore (\*)**

Consente la registrazione di un trasmettitore con il codice che l'utente ha già selezionato per mezzo della tastiera.

Si accede mediante *Menù Principale/Trasmettitore.*

Dopo aver selezionato, premere **Enter**, Mediante i pulsanti  $\Omega$ o  $\nabla$  selezionare il menù:

Introdurre il codice desiderato (sei cifre).

In seguito, premere **enter** e appare sullo schermo

A questo punto, si deve collegare e pulsarlo.

# **5.6 Menù Caricare Carta**

Consente la registrazione di una smart card con il codice che l'utente ha già selezionato per mezzo della tastiera.

Si accede mediante *Menù Principale/Smartcard.*

Dopo aver selezionato, premere **Enter**, Mediante i pulsanti  $\Omega$ o  $\nabla$  selezionare il menù:

Introdurre il codice desiderato (sei cifre).

In seguito, premere **Enter** e appare sullo schermo

A questo punto, si deve inserire la smart card.

Menu Principale Chiave prossim.

Menu chiave pr. Leggere Chiave

Aprossimarre Ch.

s Codice X-XXXXXX X

Menu Principale Trasmettitore

Menu Trasm. Caricare Trasm.

Digitare Cod. 000000

Pulsare Trasm.

Menu Principale Smartcard

Menu Carta Caricare Carta

Digitare Cod. nnnnn

Inserire Carta

# **5.7 Caricare Chiave di Prossimità**

Mediante i pulsanti  $\Box$  o  $\Box$  si deve selezionare il Menù

Principale/Chiave prossimità. Pulsare **Enter** Sullo schermo apparirà il messaggio Mediante i pulsanti  $\Box$  o  $\Box$  selezionare il menù Premere **Enter**, Sullo schermo viene sollecitato il codice. Introdurre il codice corrispondente mediante la tastiera numerica. Premere di nuovo **[me]** per convalidare il codice. Adesso viene sollecitato il canale. Introdurre il numero del Canale? canale e convalidare, premendo **Enter** 1 In seguito, l'Unità di Programmazione chiede di avvicinare la chiave all'Interface. Non dimenticare di avvicinarla alla serigrafia ad una distanza inferiore a 4 cm.

Dopo la corretta registrazione, si sente un segnale acustico che indica la convalidazione della registrazione. Sullo schermo apparirà il messaggio

e, dopo, la conferma dell'operazione.

L'Unità di Programmazione MANAGER+DCS ritorna al menù

# **5.8 Menù Copiare Trasmettitore (\*)**

Funzione consigliata soltanto per copiare il codice da un trasmettitore guasto ad un altro nuovo.

Si accede mediante *Menù Principale/Trasmettitore.*

Dopo aver selezionato, premere **Enter**, Mediante i pulsanti  $\Omega$ o  $\nabla$  selezionare il menù:

Premere **Enter**). Collegare il trasmettitore che si desidera copiare e premere un bottone qualsiasi.

Premere **Enter**). Collegare il nuovo trasmettitore (nel quale si desidera copiare il codice) e pulsarlo.

# **5.9 Menù Sostituzione Emittente (\*)**

53 Questa funzione permette di annullare un'emittente perduta o rubata approfittando lo stesso codice senza doversi muovere verso l'installazione per annullare il codice perduto

Menu Principale Chiave prossim.

Menu chiave pr. Leggere Chiave

Menu chiave pr. Caricare Chiave

Digitare Cod. nnnnn

![](_page_53_Picture_19.jpeg)

#### Caricare Chiave

Operazione OK

Menu chiave pr. Leggere Chiave

Menu Principale Trasmettitore Menu Trasm

Copiare Trasm.

Pulsare Trasm.

Pulsare Trasm.

nel ricettore. Ossia, si crea un "sostituto" di un'emittente nuova, modificandone il codice ed il "Numero di Sostituzione". Questo "Numero di Sostituzione" va da "0" a "7" (0 è il primo comando servito in fabbrica e 7 l'ulitmo "sostituto" prima di considerare il codice como obsoleto nell'installazione). Un sostituto superiore, al momento di emettere il suo codice al ricettore, annula il precedente e si aggiorna i maniera automatica.

![](_page_54_Picture_126.jpeg)

#### **Nota importante in merito alla sostituzione**

Per approfittare meglio i numeri di sostituzione, è consigliabile mantenerli sotto controllo, operazione che può essere effettuata con la scheda adjunta. Se al momento di servire un sostituto nuovo si consegna un numero non superiore (per esempio, il 4 quando toccherebbe il 3) si perde una possibilità di cambio. Se invece viene consegnato all'utente un numero di sostituzione uguale o minore di quello precedente, questo non gli funzionerà.

![](_page_54_Picture_127.jpeg)

Mentre si sta editando un'installazione, sia di Ricettore, Mini-C o Maxi-C, per poter realizzare la funzione di sostituzione ci si dovrà situare nella posizione da modificare e premere il pulsante *enes.* Segua quindi le istruzioni del paragrafo 5.9, 5.10 o 5.11, a seconda che si tratti di emittenti, di schede intelligenti o di chiavi di prossimità.

# **5.10 Menù Sostituzione Scheda**

Questa funzione permette di annullare una scheda intelligente perduta o rubata approfittando lo stesso codice senza doversi muovere verso l'installazione per annullare il codice perduto nel ricettore. Ossia, si crea un "sostituto" di una scheda intelligente, modificandone il codice ed il "Numero di Sostituzione". Questo "Numero di Sostituzione" va da "0" a "3", per la qual cosa, a partire dalla scheda di origine, è possibile effettuare solo altri 3 sostituti. Un sostituto superiore, al momento di emettere il suo codice al ricettore, annula il precedente e si aggiorna i maniera automatica.

![](_page_55_Picture_178.jpeg)

# **5.11 Menù Sostituzione Chiave**

Questa funzione permette di annullare una chiave di prossimità perduta o rubata approfittando lo stesso codice senza doversi muovere verso l'installazione per annullare il codice perduto nel ricettore. Ossia, si crea un "sostituto" di una chiave di prossimità, modificandone il codice ed il "Numero di Sostituzione". ". Questo "Numero di Sostituzione" va da "0" a "3", per la qual cosa, a partire dalla chiave di origine, è possibile effettuare solo altri 3 sostituti. Un sostituto superiore, al momento di emettere il suo codice al ricettore, annula il precedente e si aggiorna i maniera automatica.

Vi si accede mediante *Menù Chiave Prox./Sostituzione.*

Una volta selezionato prema **enter** e apparirà sulla schermata il messaggio *Digitare codice.*

Prema **Enter**). Introduca il nº di sostituzione da realizzare.

Prema di nuovo **Enter**). AhLe verrà chiesto il canale. Introduca il numero del canale e confermi premendo il pulsante **Enter**.

In seguto, il Programmatore portatile le chiederà di avvicinare la chiave all'Interfaccia. Ricordi di avvicinarla alla zona serigrafiata e ad una distanza inferiore a 4 cm.

Una volta lche l'Interfaccia realizzi la registrazione corretta, emetterà un breve fischio che le indicherà la validità dell'operazione di registrazione. Le apparirà sulla schermata

In seguito le apparirà sulla schermata la conferma dell'operazione realizzata

# **5.12 Funzioni dirette per leggere o caricare un trasmettitore, smart card o chiave di prossimità (\*)**

Consentono di leggere o caricare un Trasmettitore, smart card o chiave di prossimità senza avere bisogno di entrare in nessun menù.

Menu Chiave Sostituire

Digitare Cod. nnnnn

N. Sostituire

#### ¿Canal?  $\mathbf{1}$

Aprossimarre Ch.

Caricare Chiave

Operazione OK

#### **5.12.1 Leggere trasmettitore**

Premere allo stesso tempo  $\boxed{\text{cm}}$  e  $\boxed{\text{5}}$ . Premere qualsiasi bottone del trasmettitore. Sullo schermo appare il codice del trasmettitore. Per uscire, premere **Enter**.

#### **5.12.2 Leggere smart card**

Premere allo stesso tempo  $\binom{m}{n}$  e  $\binom{6}{2}$ . Introdurre la carta. Sullo schermo appare il codice della carta. Per uscire, premere **Enter**.

#### **5.12.3 Leggere chiave di prossimità**

Per leggere il codice della chiave di prossimità, premere allo stesso tempo Cm  $+ 6$  ed eseguire le istruzioni che appaiono sullo schermo del MANAGER+DCS.

#### **5.12.4 Caricare trasmettitore**

Premere allo stesso tempo  $\boxed{\text{Cm}}$  e  $\boxed{\text{A}}$ . Introdurre il codice desiderato. Premere  $\boxed{\text{m}}$ e premere qualsiasi bottone del trasmettitore.

#### **5.12.5 Caricare smart card**

Premere allo stesso tempo  $\binom{m}{n}$  e  $\binom{m}{2}$ . Introdurre il codice. Premere **Enteri**, Inserire la carta.

#### **5.12.6 Caricare chiave di prossimità**

Per caricare il codice nella chiave di prossimità, premere allo stesso tempo Cm  $+$  (7) ed eseguire le istruzioni che appaiono sullo schermo del MANAGER+DCS.

# **5.13 Creare un'installazione da Ricevitore, Mini-C o Maxi-C**

Si accede mediante: *Menù Principale/Ricevitore, Menù Principale/Mini-Centralina o Menù Principale/Maxi-Centralina*.

Consente la creazione o modificazione di un'installazione nella memoria del MA-NAGER+DCS. Sullo schermo si visualizzano i successivi termini:

![](_page_56_Figure_16.jpeg)

Premere **Enter**, Selezionare *Editare* 

Premere **Enter** e Sullo schermo appare:

Menu Ricevit Editare

Pos. Cod.E.C. 0001

#### **5.13.1 Modificare codice**

Consente di modificare un codice di un'installazione già esistente.

Collocarsi nella posizione desiderata e premere **Entera**, Introdurre il nuovo codice (numero di sei cifre, sempre inferiore al numero 524286). Premere  $\mathsf{Entel}$ 

#### **5.13.2 Creare un codice nuovo**

Consente l'introduzione di un codice nuovo nell'installazione.

Se si tratta di un Ricevitore, premere allo stesso tempo Cm e entere . Introdurre il codice di sei cifre e premere *enter*. Se si tratta di una Mini Centralina o di una Maxi centralina, collocarsi in una posizione "vuota" e premere soltanto **Enter** 

#### **5.13.3 Cancellare un codice**

Consente di cancellare un codice individuale in un'installazione.

Collocarsi nella posizione desiderata. Pulsare  $\mathcal{C}$ ).

La posizione è rimasta vuota.

#### **5.13.4 Cambiare password d'instalazione, creata per mezzo del MANAGER+DCS, de Mini-Centralina o Maxi-Centralina**

Per cambiare la password bisogna eseguire i passi successivi:

Premere allo stesso tempo  $(\mathbb{C}\mathbb{M})$  e  $(\mathbb{T})$ . Introdurre la nuova password e premere **Enter** . Confermare la password, introducendola di nuovo e premere **Entero**.

#### **5.13.5 Posizionare**

Consente di selezionare direttamente la posizione desiderata.

Premere allo stesso tempo  $\binom{m}{n}$  e  $\binom{3}{2}$ . Introdurre direttamente il numero relativo alla posizione desiderata. Premere **Enter**.

#### **5.13.6 Caricare "n" trasmettitori/Caricare "n" smart card/ Caricare "n" chiavi**

Consente di registrare codici da un'installazione a *n* trasmettitori, *n* smart card o *n* chiavi. Tutte le posizioni registrate prendono in modo automatico lo stato **G** (registrato).

Collocarsi nella posizione dalla quale si desidera registrare trasmettitori, smart card o chiavi di prossimità

Se si tratta di trasmettitori...

Premere allo stesso tempo  $\binom{m}{n}$ e  $\boxed{4}$  per registrare trasmettitori.

Collegare successivamente i trasmettitori che si desiderano registrare e premere qualsiasi bottone. Dopo il collegamento e pulsione dei bottoni di ogni trasmettitore, premere **Enter** 

Se si tratta di smart card o chiavi di prossimità...

Premere allo stesso tempo  $\binom{C_{\text{m}}}{C}$  per registrare smart card o chiavi di prossimità.

Selezioni 1 o 2 a seconda che si tratti di schede o di chiavi. Introduca il numero che corrisponde alla quantità che desidera registrare. Premere **Enter**.

Introdurre successivamente le smart card o chiavi di prossimità che si desiderano registrare e, dopo l'introduzione di ognuna di loro, premere **Enter**).

#### **5.13.7 Leggere "n" trasmettitori/Leggere "n" smart card/ Leggere "n" chiavi**

Consente di leggere i codici di *n* trasmettitori, *n* smart card o *n* chiavi ed iscrivirli in un'installazione.

Tutte le posizioni lette prendono automaticamente lo stato **G** (registrato).

Collocarsi in una posizione libera dalla quale si desidera leggere i trasmettitori, smart card o chiavi di prossimità (se si tratta soltanto di Mini centralina o Maxi centralina).

Se si tratta di trasmettitori...

per leggere trasmettitori, premere allo stesso tempo  $\mathbb{C}\mathbb{M}$  e  $\mathbb{C}\mathbb{S}$ .

Introdurre il numero di trasmettitori che si desidera leggere e premere **Entero**.

Collegare successivamente i trasmettitori che si devono leggere e premere, per ciascuno di loro, il bottone relativo al canale con il quale si desidera operare.

Se si tratta di smart card o chiavi di prossimità...

Per leggere smart card o chiavi, premere allo stesso tempo  $\boxed{\text{Cm}}$  e  $\boxed{\text{O}}$ .

Selezioni 1 o 2 a seconda che si tratti di schede o di chiavi. Introdurre il numero di smart card che si desidera leggere e premere **Enter**.

Introdurre successivamente le carte o chiavi che si devono leggere e, dopo l'introduzione di ciascuna di loro, premere **Enter**.

#### **5.13.8 Cambiare stato**

Consente di cambiare manualmente lo stato di una posizione.

Collocarsi nella posizione desiderata.

Premere allo stesso tempo  $\circledm$  e  $\circledm$ . In modo automatico cambia allo stato contrario.

#### **5.13.9 Nuova installazione**

Cancella tutta l'installazione contenuta nella memoria del MANAGER+DCS e ne crea una di nuova.

Da qualsiasi posizione dell'installazione, premere allo stesso tempo  $\binom{m}{n}$  e  $\binom{9}{k}$ . Confermare, premendo **Enter**.

#### **5.13.10 Codici di riserva**

Consente di registrare codici di riserva in un'installazione.

Tutte le posizioni appaiono automaticamente nello stato **R** (riservato).

Collocarsi in una posizione libera (soltanto se si tratta di una Mini-C o Maxi-C). Premere allo stesso tempo  $\mathbb{C}\mathbb{H}$  e  $\mathbb{C}\mathbb{D}$ .

Scegliere codici sequenziali o aleatori

```
1= sequenziali 
2= aleatori
```
Premere Enten. Introdurre il numero di codici riserva che si desidera generare. Premere di  $n$ uovo **Enter** 

Nel caso di aver scelto codici sequenziali, il MANAGER+DCS chiede l'introduzione di un codice iniziale (6 cifre). In seguito, premere **Enter**.

Solo se l'apparecchio funziona in modo monocanale, introdurre il numero di canale che si desidera registrare e premere **Enter**.

Se si tratta di una Maxi-C, il MANAGER+DCS chiede la selezione del modo zonale. Se si desidera così, introdurre i canali comuni che utilizzino le posizioni che vengono generate e premere **Enter**. Se non si desidera operare in modo zonale, premere direttamente **Enter**.

#### **5.13.11 Cambiare canale**

Consente di cambiare il canale scelto sia individualmente a una posizione che a tutta l'installazione.

#### • *Per cambiare il canale individualmente a una posizione*

Collocarsi nella posizione desiderata. Premere allo stesso tempo  $\mathbb{C}\mathbb{M}$  e  $\mathbb{A}$  o  $\mathbb{V}$ finché si trova il numero del canale desiderato. Premere **Enter**.

#### • *Per cambiare il canale a tutta l'installazione*

Da qualsiasi posizione, premere allo stesso tempo  $\binom{m}{m}$  e  $\binom{m}{m}$ . Introdurre il canale desiderato e premere **Enter**.

#### **5.13.12 Configurare codici in modo zonale**

#### (Soltanto dal menù Maxi centralina)

Consente di modificare individualmente in ogni posizione i canali scelti in modo zonale.

Collocarsi nella posizione desiderata. Premere allo stesso tempo  $\mathbb{C}\mathbb{M}$  e  $\mathbb{Z}$ .

Selezionare o annullare, mediante la tastiera numerica, i canali scelti in modo zonale, introducendo il canale relativo e premere **Enter**. Lo schermo visualizzerà:

![](_page_60_Figure_1.jpeg)

# **5.14 Leggere scheda memoria d'installazione**

Si accede mediante:

*Menù Principale/Ricevitore,*

*Menù Principale/Mini-Centralina...*

...o *Menù Principale/Maxi-Centralina.*

Consente di passare il contenuto da una scheda memoria ricevitore, Mini centralina o Maxi centralina alla memoria del MANAGER+DCS.

Selezionare *Menù Principale/Ricevitore,*

*Menù Principale/Mini-Centralina...*

...o *Menù Principale/Maxi-Centralina.*

Premere **Enter**. Selezionare *Leggere TM.* 

Premere **Enter**, Nel caso di Mini-C o Maxi-C, introdurre la password della scheda memoria e premere **Enter**).

Per operare nell'installazione ricuperata, selezionare *Editare* e premere **Enter**).

# **5.15 Registrare scheda memoria d'installazione**

Nel menù *Editare* di un'installazione da Ricevitore, da Mini-C o Maxi-C, premere **(▲)** o (▼) .Selezionare *Registrare TM*. Premere **Enter**.

Confermare, premendo di nuovo **Enter**). Se si tratta di Mini-C o Maxi-C, chiede la password della scheda memoria. Dopo averla introdotto e premuto **Enter**, sullo schermo appare la nuova password. Dopo di che bisogna premere **Enter** di nuovo

![](_page_60_Picture_189.jpeg)

Menu Principale Minicentralina

Menu Principale Maxicentralina

Menu Principale Ricevitore

Menu Principale Minicentralina

Menu Principale Maxicentralina

Menu Ricevit Leggere TM

Menu Ricevit Editare

Menu Ricevit Registrare TM per confermarla.

# **5.16 Salvare installazione cartuccia memoria**

Consente di passare da un'installazione Ricevitore, Mini-C o Maxi-C dalla memoria del MANAGER+DCS alla cartuccia.

La capacità della cartuccia è divisa in sette settori (da zero a sei). In ogni settore soltanto ci possono essere installazioni dello stesso tipo. La prima installazione che viene registrata in ogni settore determina il tipo d'installazioni che dopo ci possono essere registrate. Il numero massimo d'installazioni registrate è diversa a seconda dil tipo dell'installazione:

32 installazioni da Ricevitori da 126 codici

8 installazioni da Ricevitori da 500 codici

16 installazioni da Mini-C

2 installazioni da Maxi-C

Mx Maxi-Centralina

Le abbreviazioni

Rc Ricevitori | indicano i settori occupati e ogni

R5 Ricettore 500 | installazione occupata viene indicata dal

Mn Mini-Centralina | simbolo #.

Dal menù *Editare* di un'installazione da Ricevitore, da Mini- $C$  o da Maxi-C, pulsare  $E C$ .

Menu Ricevit Editare

Selezionare *Salvare Inst.* Premere **Esc**.

Menu Ricevit Salvare Inst.

Selezionare il numero del settore nel quale si desidera registrare l'installazione e premere Enter).

In seguito, selezionare il numero d'installazione e premere di nuovo **Entero**.

# **5.17 Recuperare installazione cartuccia memoria**

Si accede mediante:

*Menù Principale/Ricevitore*,

*Menù Principale/Mini-Centralina*...

...o *Menù Principale/Maxi-Centralina.*

Consente il ricupero di un'installazione Ricevitore, Mini-C o Maxi-C dalla car-

Menu Principale Ricevitore

Menu Principale Minicentralina

Menu Principale Maxicentralina

tuccia verso la memoria del MANAGER+DCS. Selezionare *Menù Principale/Ricevitore*,

*Menù Principale/Mini-C*...

...o *Menù Principale/Maxi-C*. E prema **Enter**).

Selezionare *Recuperare Instal*. e prema **Enter**.

Selezionare il numero di settore nel quale si trova l'installazione. Premere **Enter**).

Selezioni ugindi il numero della installazione. Prema **Enter**).

Selezionare *Editare* e premere **Enter** per entrare nell'installazione ricuperata.

# **5.18 Cambiare tipo scheda memoria**

Si accede mediante:

*Menù Principale/Mini-Centralina*...

...o *Menù Principale/Maxi-Centralina*

Consente di passare il contenuto dalla memoria di un apparecchio con minore capacità di codici alla memoria di un apparecchio con maggiore capacità. Ad esempio, permette di passare il contenuto da un Ricevitore a una Mini-C o da una Mini-C ad una Maxi-C

Esempio:

Supponiamo che l'apparecchio iniziale sia un ricevitore e quello finale una Mini-C.

Collegare la scheda memoria dell'apparecchio che si desidera ampliare (ricevitore) con il connettore da scheda memoria (vedere pagina 6, figura nº4.

Selezionare il menù dell'apparecchio al quale si desidera passare il contenuto dell- 'apparecchio anteriore (nell'esempio, una Mini-C: Menù Mini-C).

Selezionare *Cambio tipo TM* e prema **Enter**.

Selezionare *Editare* e premere **Enter** per entrare nell'installazione nuova e aumentata.

# **5.19 Proteggere accesso a memoria**

Menu Principale Ricevitore

Menu Principale Minicentralina

Menu Principale Maxicentralina

Menu Ricevit Ricuperare Inst

Menu Ricevit Editare

Menu Principale Minicentralina

Menu Principale Maxicentralina

Menu Mini-C Cambio tipo TM

Menu Mini-C Editare

Permette di bloccare nei ricevitori 126 o 500 la programmazione via radio di emittenti

Vi si accede mediante *Menù Principale/Ricettore.*

Prema **Enter** sulla sua schermata le apparirà il messaggio

Selezioni il tipo di ricettore e prema di nuovo **Enter**). Apparirà sulla schermata:

Prema allo stesso tempo i pulsanti  $\boxed{\text{Cm}}$  e  $\boxed{2}$ . Sulla sua schermata le apparirà l'opzione per bloccare la programmazione  $|1 - 5i|$ via radio. Se preme  $\begin{pmatrix} 1 \end{pmatrix}$  la bloccherà, e se preme  $\begin{pmatrix} 2 \end{pmatrix}$  la sbloccherà

# **5.20 Registrare scheda di memoria in formato nuovo/vecchio**

Vi si accede mediante:

*Menù Principale/Ricettore, Menù Principale/Mini-Central o Menù Principale/Maxi-Central*.

Consnte di registrare qualunque scheda di memoria in formato nuovo o vecchio. Se il MANAGER+DCS rileva una TM nuova, la registrerà in formato nuovo, e se rileva una TM vecchia, la registrerà in formato vecchio.

Se il MANAGER+DCS rileva che è una scheda di memoria convertita automaticamente con un ricettore, passerà a chiedere quanto segue:

Questa funzione può essere realizzata anche con i pulsanti  $\binom{m}{n}$  e  $\binom{q}{2}$  all'interno del menù di Ricettore, Mini-Centrale e Maxi-Centrale

# **5.21 Inserire PIN d'installazione**

Il PIN d'installazione è un numero a 4 cifre che sie inserisce, mediante il programmatore portatile, nella prima emittente che si registra nel ricettore o direttamente nella sua scheda di memoria. A partire da questo momento, il ricettore riconoscera questo "PIN" in qualunque emittente alla quale sia stato ugualmente inserito. Questo verrà emesso premendo il pulsador della parte posteriore della corrispondente emittente, e, in forma automatica, il ricettore lo programmerà nella sua memoria indicandolo con un fischio sonoro molto lungo.

#### **5.21.1 Inserire PIN d'installazione in una TM126 o TM500**

![](_page_63_Picture_173.jpeg)

Selezioni il tipo di ricettore e prema di nuovo **Entero**. Sulla Henu Ricevit sua schermata apparirà:

![](_page_63_Picture_174.jpeg)

Caricare TM?  $1.-\text{Vech. } 2.-\text{Nuo.}$ 

Editare

Menu Principale

schermata apparirà:

Inserire PIN Se la TM introdotta è vecchia, verrà mostrato il seguente messaggio: Premendo il pulsante **in** la schermata mostrerà \*\*\*\* Introduca il PIN e prema di nuovo **Enter** Sulla sua schermata apparirà: Premendo il pulsante  $\boxed{2}$  tornerà alla schermata precedente, dato che in formato vecchio non si può introdurre PIN. Se la TM introdotta è nuova verrà mostrato il seguente messaggio: \*\*\*\* Introduca il PIN e prema di nuovo **Enter**). Sulla sua

#### **5.21.2 Inserire PIN d'installazione in emittenti**

Selezioni il menù Ricettore/Inserire PIN e prema **Enter**.

![](_page_64_Picture_214.jpeg)

Premendo il pulsante **Enter** la schermata mostrerà

Introduca il PIN e prema di nuovo **Enter**. Sulla sua Pulsare Trasm. schermata apparirà:

Prema qualunque pulsante dell'Emittente ed in seguito le apparirà sulla sua schermata la conferma dell'operazione realizzata.

# **5.22 Cancellare installazione della cartuccia memoria**

Si accede mediante *Menù Principale/Cartuccia.*

Consente di cancellare un'installazione nella cartuccia.

Selezionare *Cartuccia* e premere **Enter**.

Selezionare *Cancelare Inst* e premere *Enter*,

In questo momento, selezionare il numero del settore nel quale si trova l'installazione che si desidera cancellare. Premere **Enter**,

Aggiornare TM  $1 - Si = 2 - No$ Digit, Nuovo PIN

Ricevitore

Operazione OK

Menu Ricevitore Inserire PIN

Digit. Nuovo PIN

Operazione OK

Operazione OK

\*\*\*\*

Menu Principale Cartuccia

Menu Principale Cartuccia

Menu Cartuccia Cancellare Inst

Funzioni

Selezionare il numero relativo all'installazione che si desidera cancellare e premere  $\mathbb C$ .

Confermare, premendo di nuovo **Enter**,

# **5.23 Cancellare cartuccia memoria**

Si accede mediante *Menù Principale/Cartuccia*

Selezionare *Cancelare Cart*. Prema **Enter**.

Confermare, premendo di nuovo **Entero**.

CANCELLA COMPLETAMENTEIL CONTENUTO DELLA CARTUCCIA

Menu Principale Cartuccia

Cancellare?

Menu Cartuccia Cancellare Cart

Menu Principale Cartuccia

Cancellare?

# **5.24 Cambiare la password di accesso al MANAGER+DCS**

Si accede mediante *Menù Principale/Configuración.*

Consente di sostituire la password di accesso al MANAGER+DCS.

Selezionare *Configurazione* e premere **Enter**.

Selezionare *Cambio password* e premere **Enter**.

Introdurre la nuova password (sei cifre).

Confermare la password, premendo di nuovo **Enter**).

Se desidera eliminare la password dell'Unità di programmazione, selezionare *Menù Config/Salvare Config,*  premere **Enter** 

Premere allo stesso tempo  $\mathbb{C}\mathbb{H}$  e  $\mathbb{C}$ , e introdurre la password attuale e premere Enter]. Lo schermo chiede se si desidera la password.

Non dimenticare di salvare la configurazione, affinché i cambiamenti siano effettivi.

65

# **5.25 Cambiare Lingua**

![](_page_65_Picture_22.jpeg)

Selezionare *Menù Principale/Cartuccia*. Premere **Enter**).

Menu Principale Configurazione

Menu Principale Configurazione

Menu Config Cambio password

Menu Config Salvare Config Si accede mediante *Menù Principale/Configurazione*.

Consente di cambiare la lingua dei messaggi che appaiono sullo schermo del MA-NAGER+DCS.

Selezionare Menù Principale/Configurazione. Premere **Enter**.

Selezionare Lingua. Premere **Enter**.

Introdurre il numero relativo alla lingua desiderata.

Non dimenticare di salvare la configurazione, affinché i cambiamenti siano effettivi.

# **5.26 Salvare configurazione**

Si accede mediante *Menù Principale/Configurazione*

Consente di salvare la configurazione selezionata come quella preselezionata in difetto per il MANAGER+DCS.

Definire i parametri di configurazione a seconda delle preferenze.

Selezionare *Salvare Config.* e premere **Enter**.

Menu Principale

Menu Config Lingua

Menu Config Salvare Confiq

Menu Principale Configurazione

Configurazione

Menu Principale Configurazione